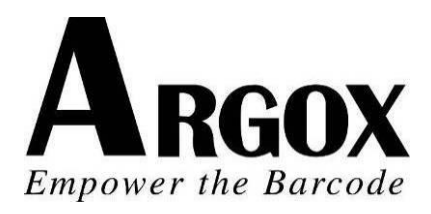

# **SERIE IMPRESORA COMPACTA**

# **MANUAL DE USUARIO**

# *CP-2140 / CP-2140Z / CP-2140E CP-3140L / CP-3140ZL CP-3140LE / CP-3140ZLE*

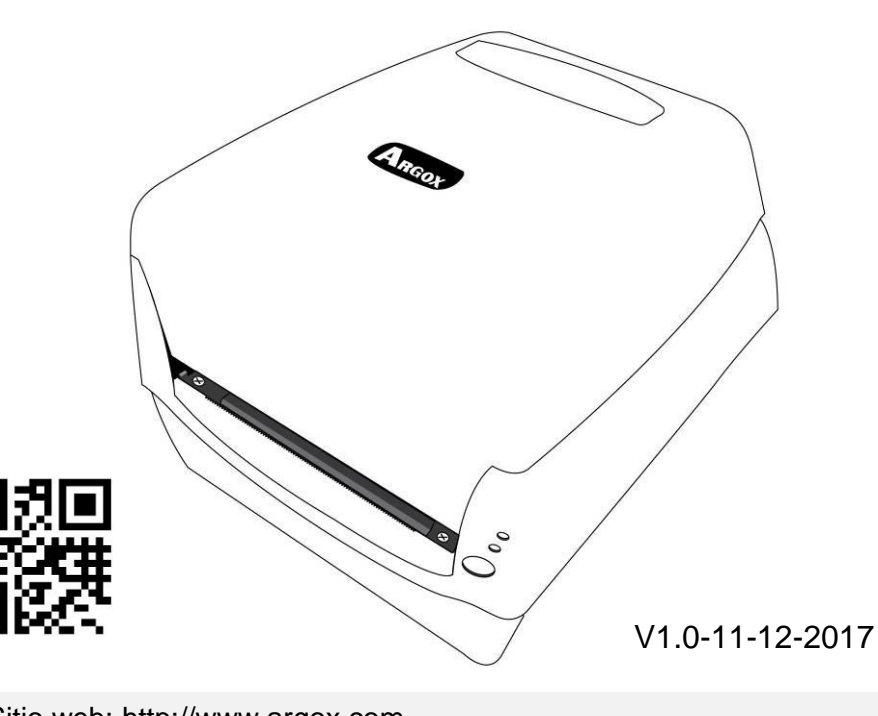

**Service@argox.com** Sitio web: http://www.argox.com

## **Tabla de contenido**

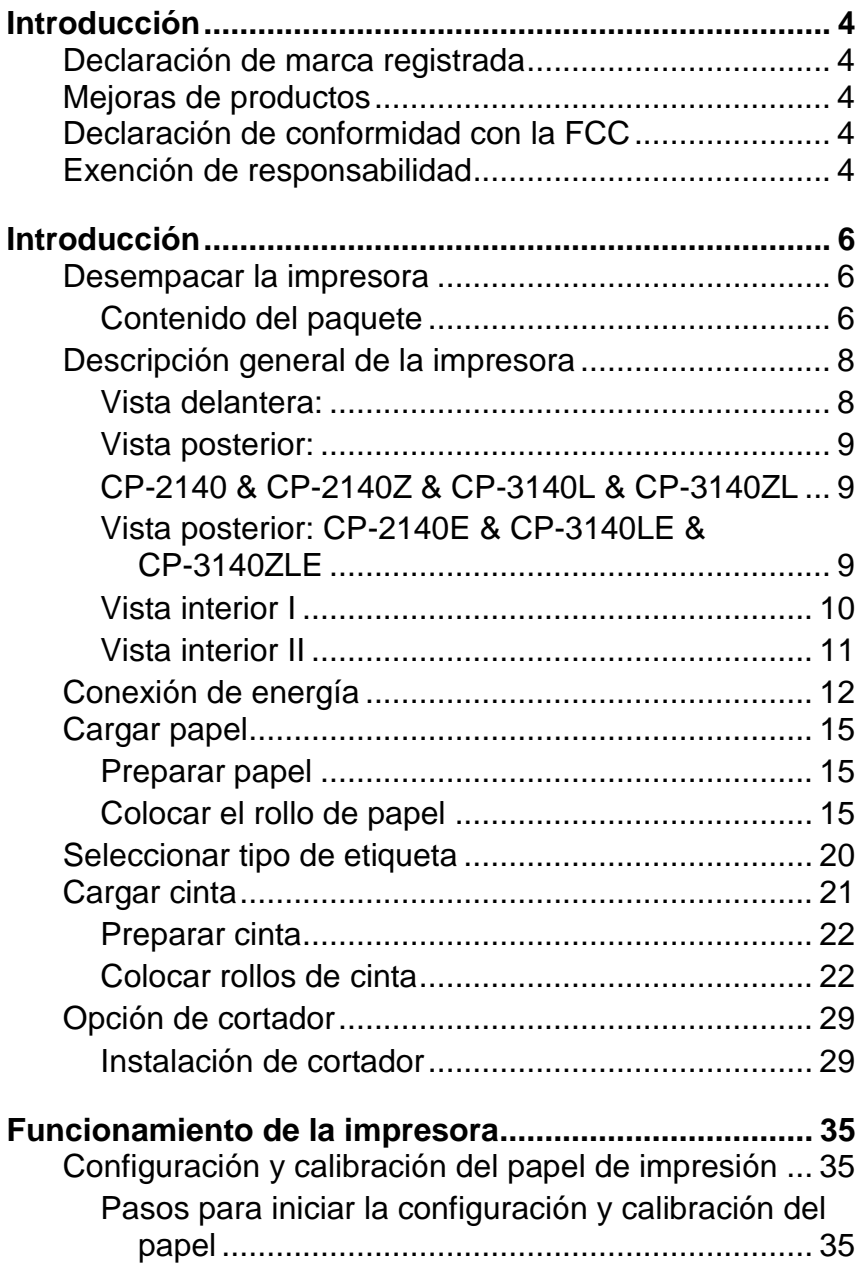

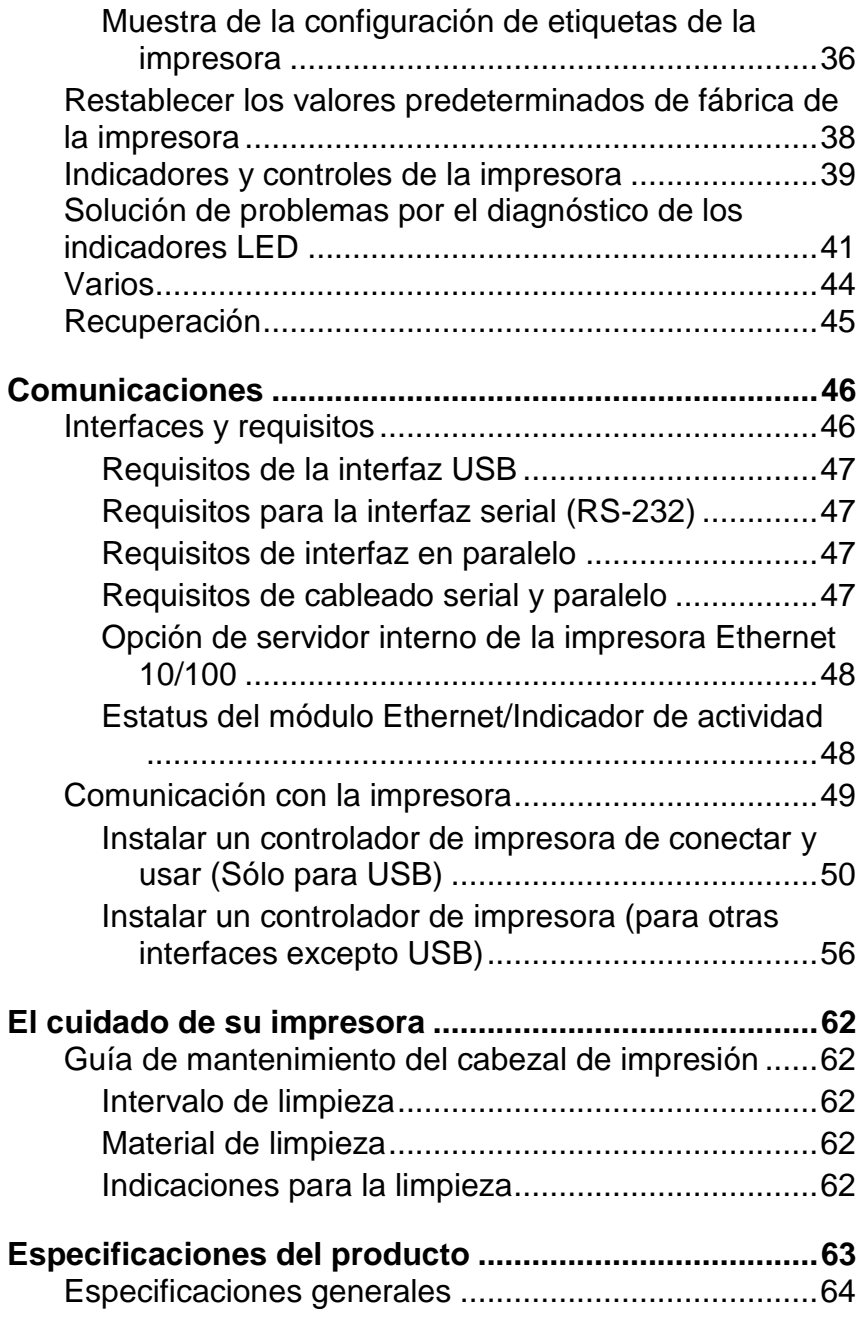

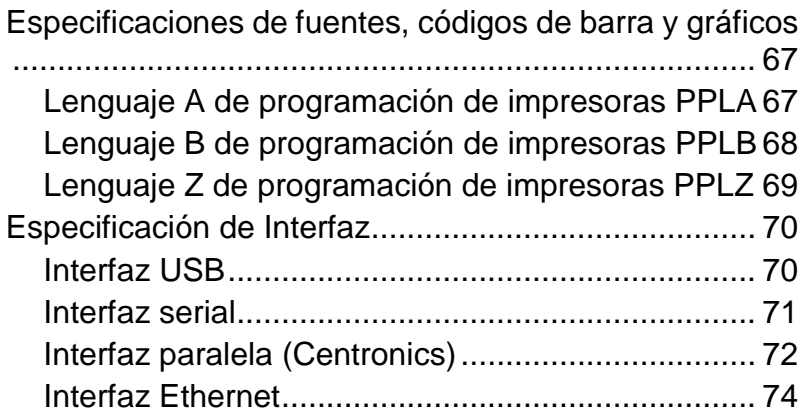

# **Introducción**

# *Declaración de marca registrada*

Este manual contiene la información de la marca registrada de Argox Information Co., Ltd. Está destinado exclusivamente para la información y uso de las partes que operan y mantienen el equipo descritos en el presente. Dicha información de marca registrada no podrá ser utilizada, reproducida o divulgada a otras partes para ningún otro propósito sin el consentimiento expreso por escrito de Argox Information Co., Ltd.

# *Mejoras de productos*

La mejora continua de productos es una política de Argox Information Co., Ltd. Todas las especificaciones e indicaciones están sujetas a cambio sin previo aviso.

# *Declaración de conformidad con la FCC*

Este equipo ha sido probado y cumple con los límites para dispositivos digitales de clase A, de conformidad con la parte 15 del reglamento de la FCC. Estos límites están diseñados para proporcionar una protección razonable contra las interferencias en una instalación residencial. Este equipo genera, utiliza y puede irradiar energía de radiofrecuencia y, si no se instala y se utiliza de acuerdo con las instrucciones, puede causar interferencias perjudiciales a las comunicaciones de radio. Sin embargo. No hay garantías de que la interferencia no se producirá en una instalación particular. Si este equipo causa interferencias perjudiciales a la recepción de radio y televisión, las cuales pueden determinarse apagando y encendiendo el equipo, se le recomienda al usuario que trate de corregir las interferencias con las siguientes medidas:

- Reorientar o reubicar la antena receptora.
- Aumentar la separación entre el equipo y el receptor.
- Conectar el equipo a un enchufe o a un circuito diferente.
- Para obtener ayuda consulte a su distribuidor o a un técnico con experiencia en radio/TV.

Esta unidad fue probada con cables blindados en los dispositivos periféricos. Se deben utilizar cables blindados con la unidad para garantizar el cumplimiento. Se advierte al usuario que cualquier cambio o modificación no aprobados expresamente por Argox Information Co., Ltd. podría anular la autorización del usuario para operar el equipo.

# *Exención de responsabilidad*

Argox Information Co., Ltd. toma las medidas para asegurar que las especificaciones de ingeniería y los manuales que publica estén correctos, sin embargo, pueden se

pueden producir errores. Argox Information Co., Ltd. se reserva el derecho de corregir esos errores y se exime de cualquier responsabilidad que resulte de ellos. En ningún caso Argox Information Co., Ltd. o cualquiera que esté involucrado en la creación, producción o distribución de cualquier producto accesorio (incluyendo hardware y sofware) será responsable de ningún tipo de daño (incluyendo sin limitación, los daños por pérdida de beneficios en el negocio, interrupción del negocio, pérdida de información comercial u otra pérdida pecuniaria) que surja del uso, de los resultados del uso o de la imposibilidad de utilizar dicho producto, aún cuando Argox Information Co., Ltd. haya sido informada de la posibilidad de tales daños.

#### **PRECAUCIÓ N:**

Cualquier cambio o modificación no aprobada expresamente por la parte responsable del cumplimiento podría anular la autorización del usuario para operar el equipo.

# **Introducción**

Felicidades por elegir la serie CP de impresoras compactas, hechas por Argox Information Co., líder mundial en la industria del código de barras. La serie CP de impresoras compactas están idealmente diseñadas para llevar con más facilidad la eficiencia a su negocio. Este manual le ayudará a conocer su nueva impresora y le proporcionará la información necesaria suficiente.

## *Desempacar la impresora*

Cuando reciba su impresora, favor de verificar los posibles daños por transporte:

Inspeccionar el exterior tanto de la caja como de la impresora para ver si tiene daños.

1. Abrir la cubierta superior de la impresora para ver si todas las piezas están en orden.

*Nota: Si encuentra daños por transporte póngase en contacto con su empresa de transporte de inmediato para presentar una reclamación.*

2. Compruebe que ha recibido los siguientes accesorios junto con la impresora. Si falta algún elemento, favor de ponerse en contacto con su distribuidor local.

### Contenido del paquete

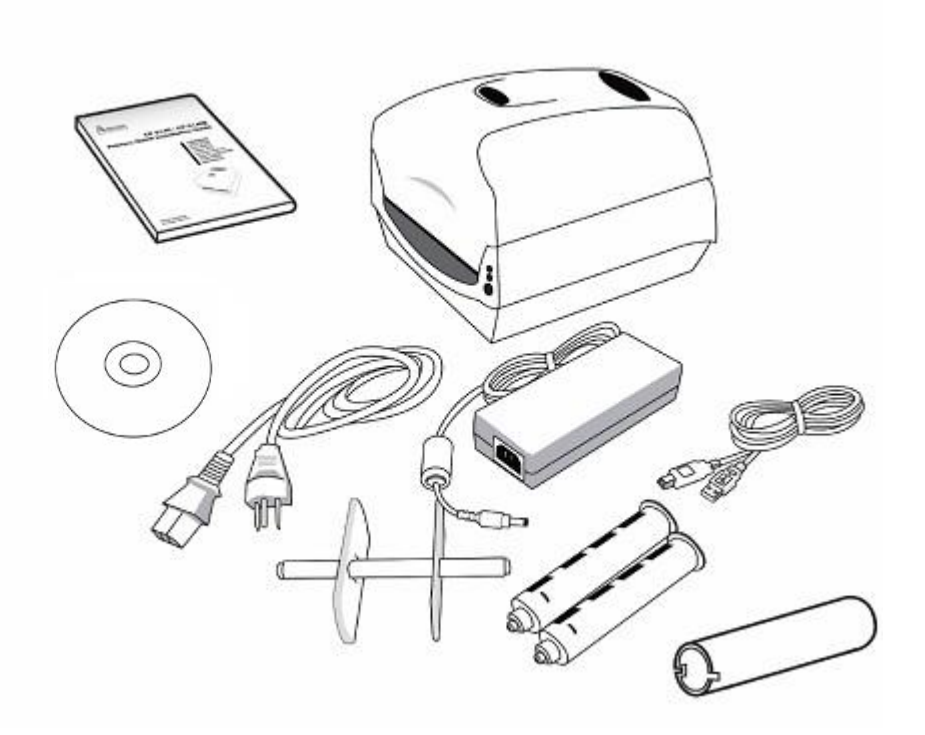

- Guía rápida de instalación
- Cable de energía
- Soporte y protectores de papel
- Impresora
- Fuente de energía
- Cable USB
- Adaptadores del núcleo de la cinta
- Núcleo de la cinta
- DVD

# *Descripción general de la impresora*

Vista delantera:

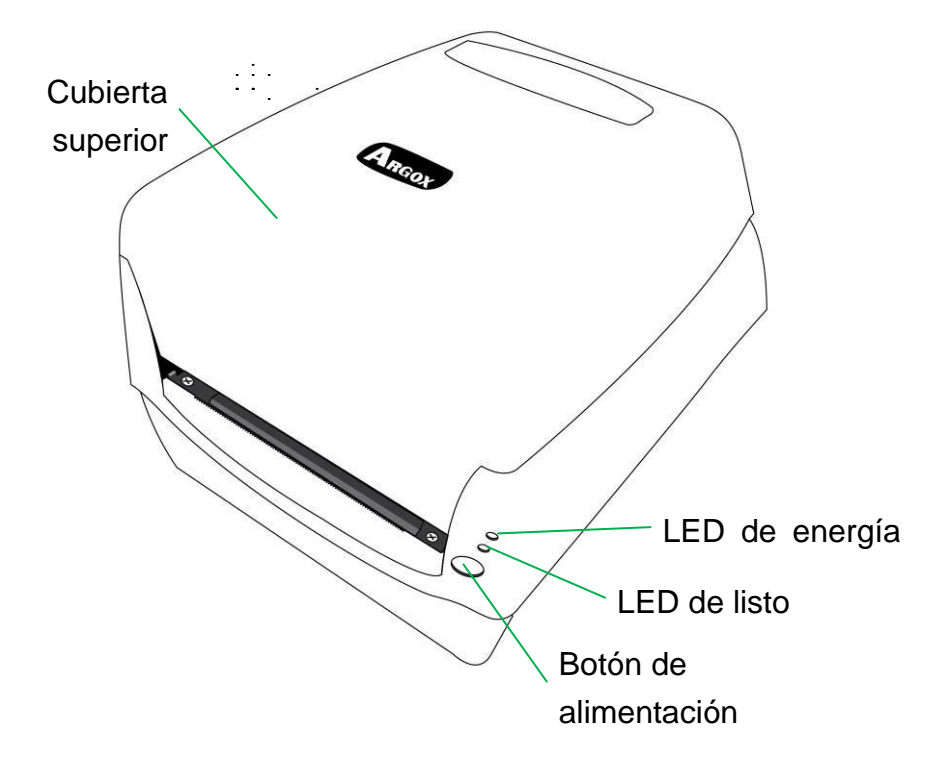

Vista posterior:

CP-2140 & CP-2140Z & CP-3140L & CP-3140ZL

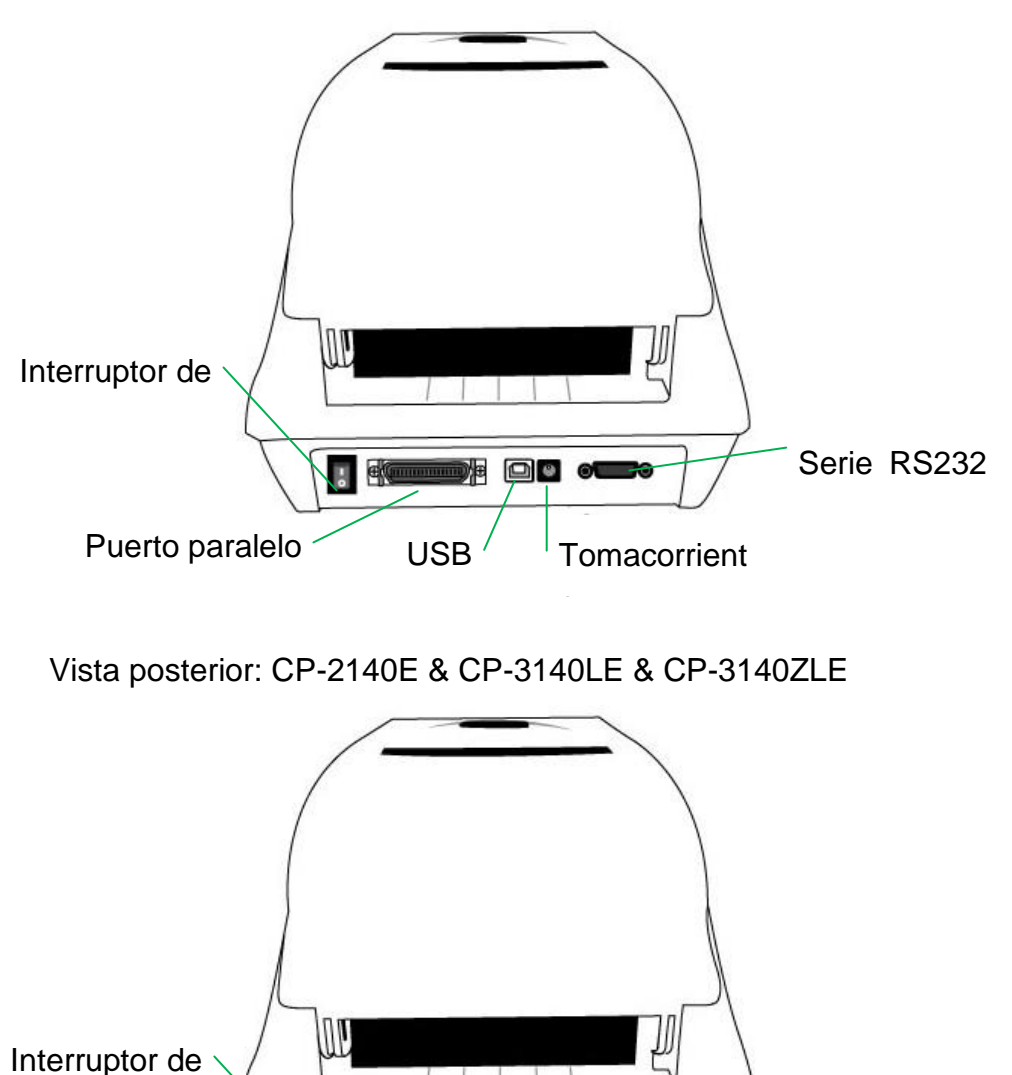

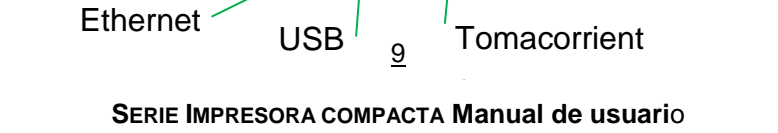

 $\circ$   $\circ$ 

do

 $\overline{5}$ 

Serie RS232

Vista interior I

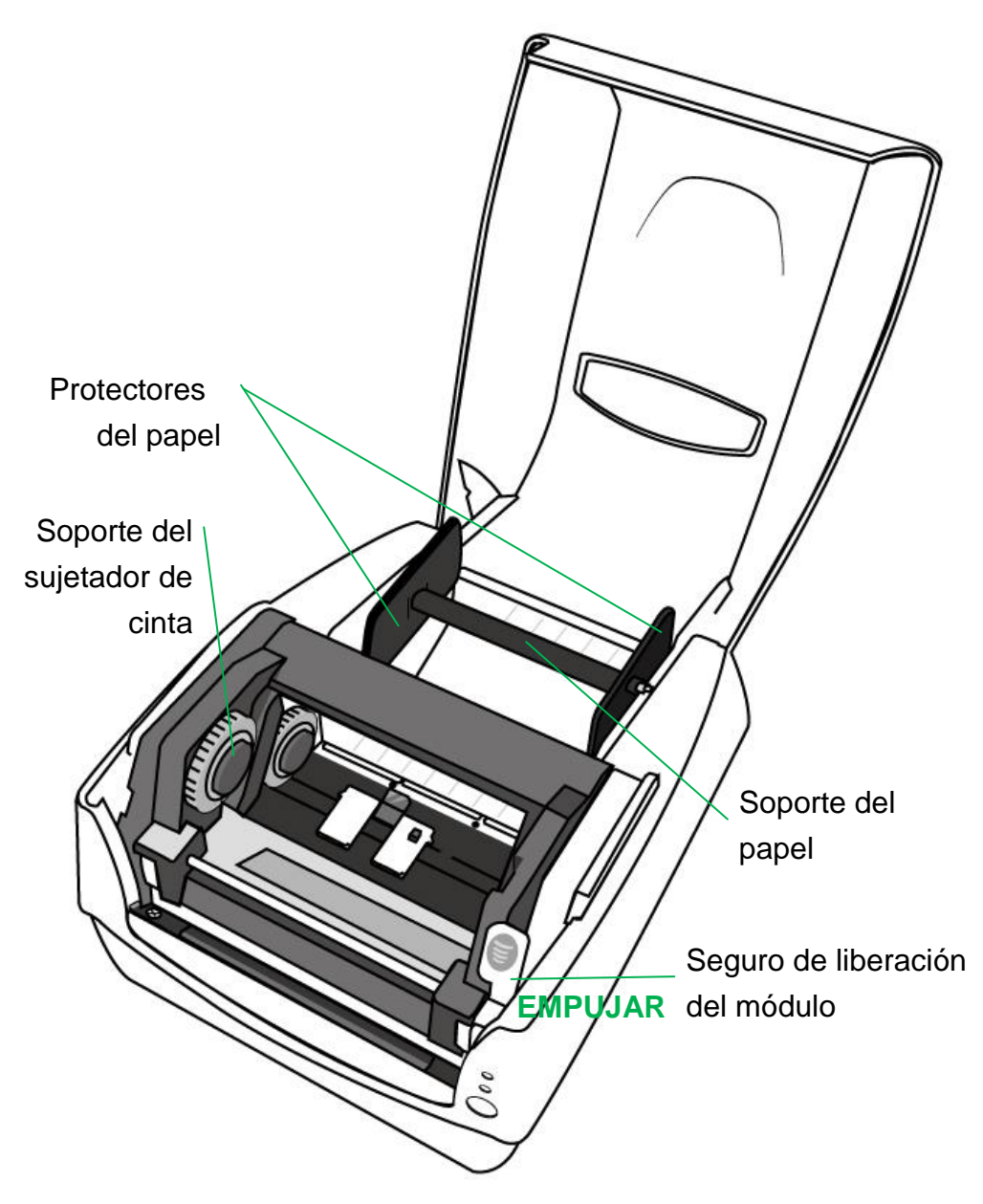

Vista interior II

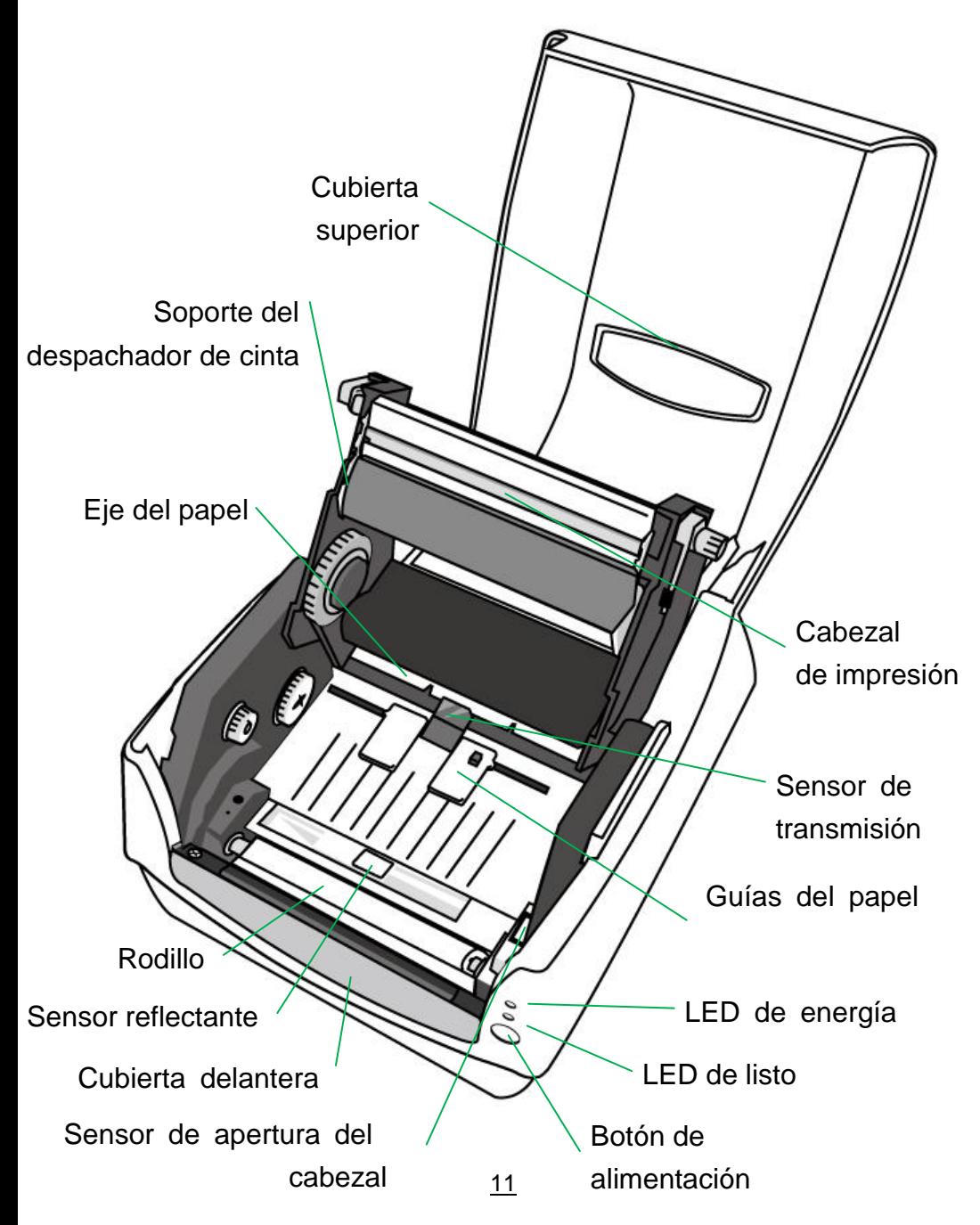

# *Conexión de energía*

1. Asegúrese de que la impresora esté en la posición de apagado (hacia abajo).

2. Introduzca el cable de corriente alterna (CA) en la fuente de energía.

3. Introduzca el conector de la fuente de energía en la toma corriente de la impresora.

4. Enchufe el otro extremo del cable de energía en una toma de corriente alterna de tierra adecuada.

### *Advertencia:*

*N*o ponga a funcionar la impresora y la fuente de energía en un área donde se puedan mojar.

# **CP-2140 & CP-2140Z & CP-3140L & CP-3140ZL**

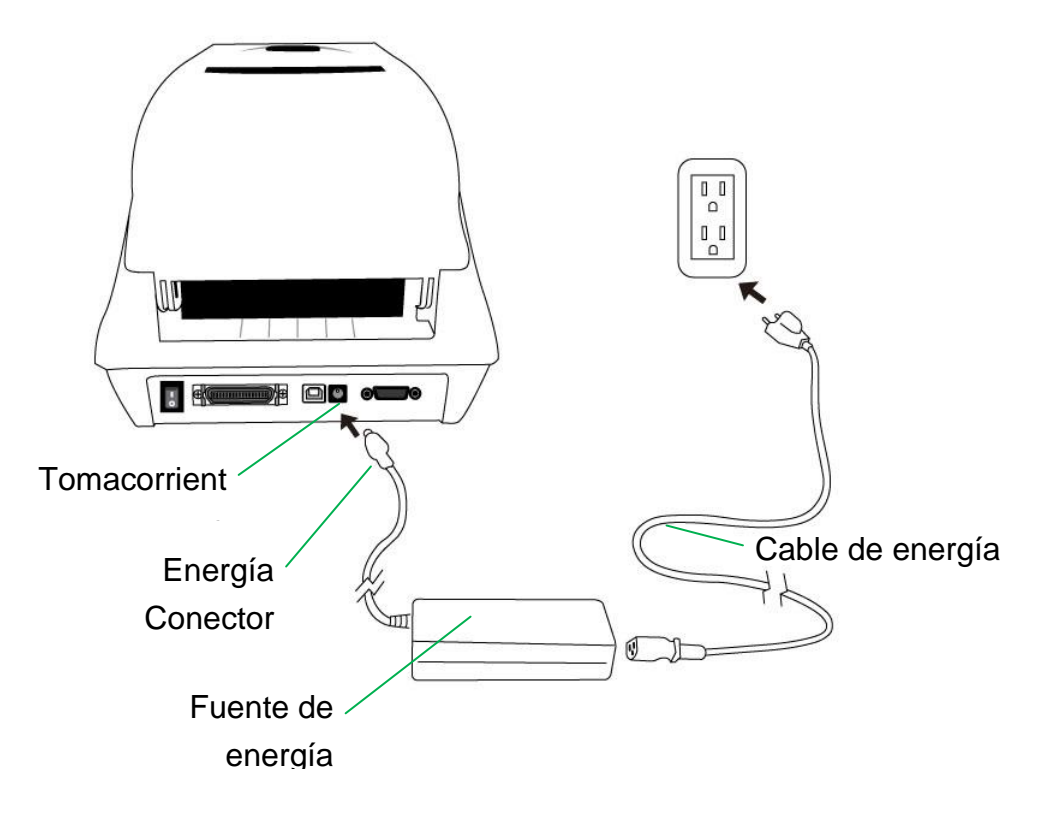

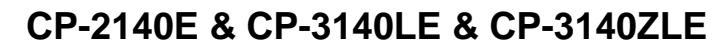

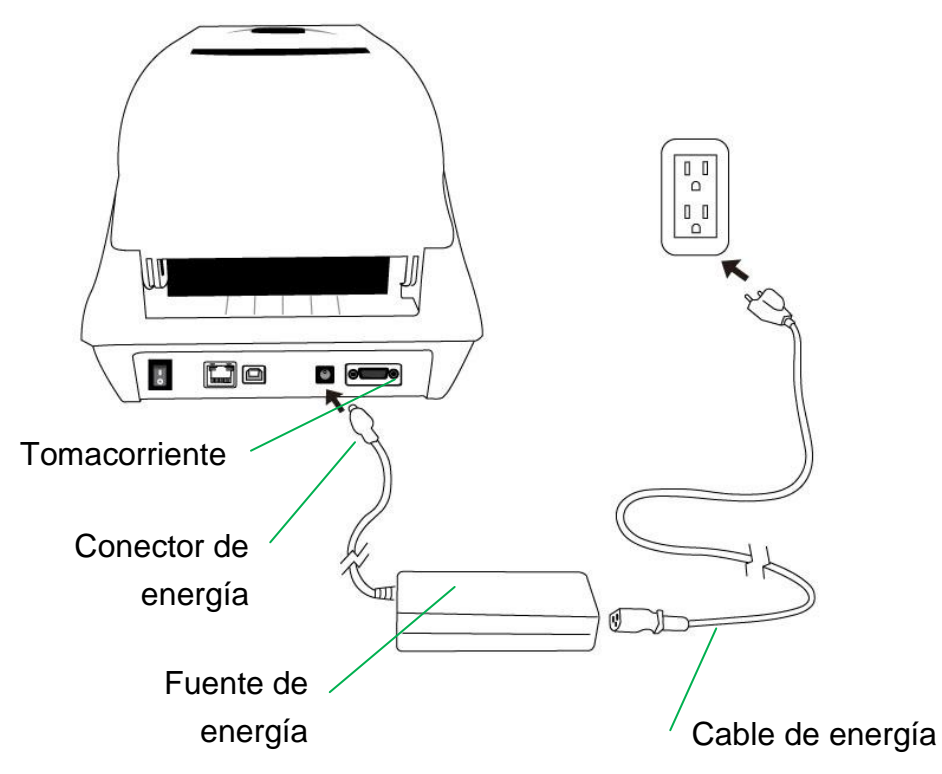

## *Cargar papel*

## Preparar papel

Los cilindros internos o externos de los rollos de papel se pueden cargar en la impresora de la misma manera. En el caso de que el rollo de papel se ensucie o se empolve durante su transporte, manipulación o almacenamiento, limpie primeramente a lo largo de la parte exterior del papel, lo que le ayudará a evitar el arrastre de papel con adhesivo o sucio entre el cabezal de impresión y el rodillo. Cuando se carga el papel, debe de colocarse sobre los soportes de papel.

### Colocar el rollo de papel

1. Abrir la cubierta superior de la impresora.

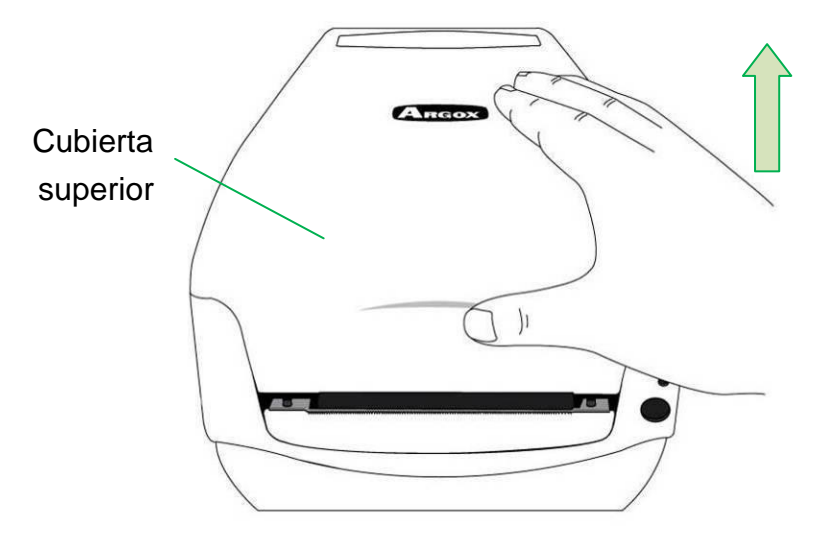

2. Colocar el soporte del papel a través del rodillo despachador de papel, y luego alinear en el centro los dos protectores de papel para que se ajusten exactamente al rollo despachador de papel.

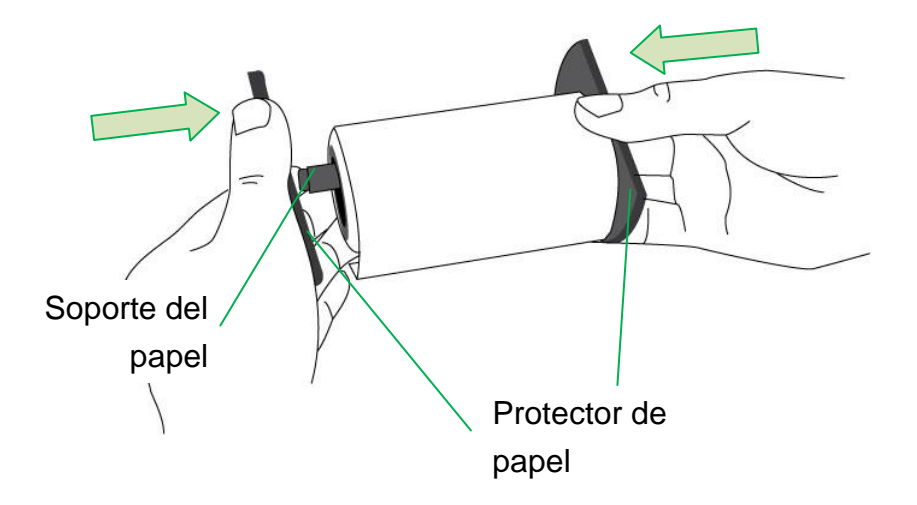

3. Ubicar el rollo despachador de papel dentro del compartimiento de papel de la

impresora.

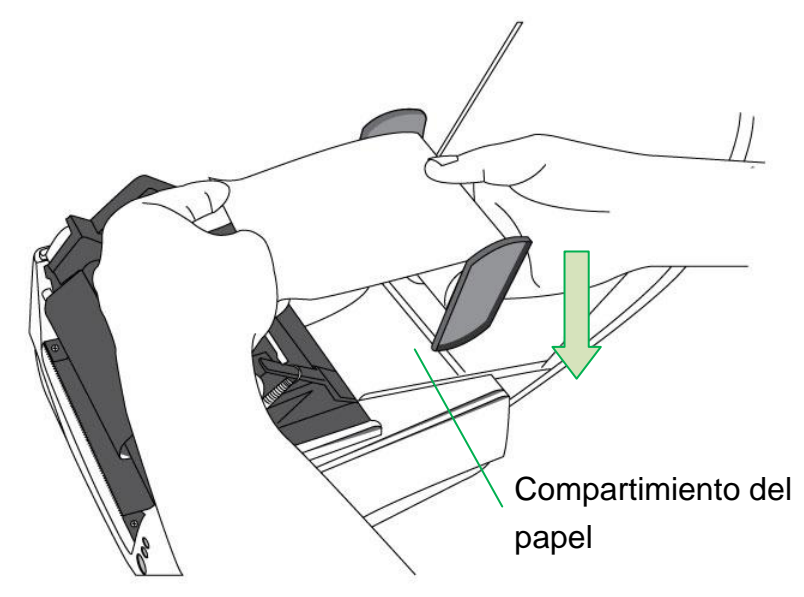

4. Empujar el seguro de liberación para abrir el módulo de la impresora.

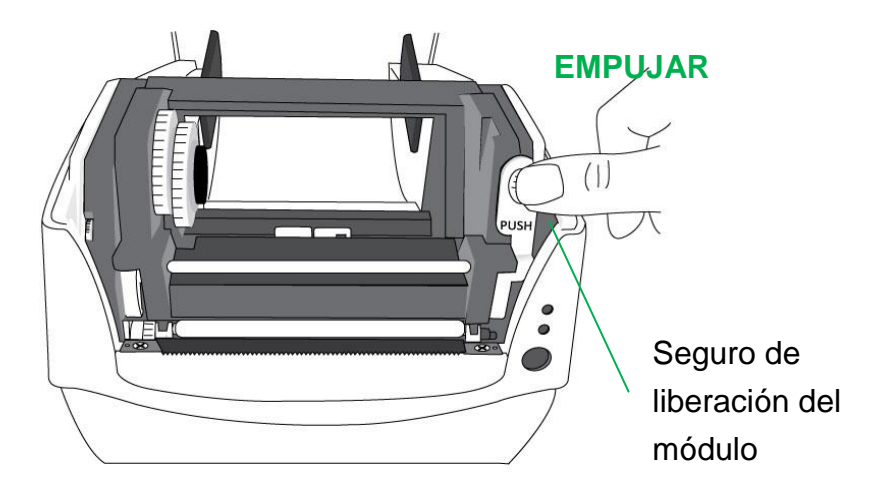

5. Jalar de un pequeño tramo de papel hasta que llegue al rodillo de la impresora.

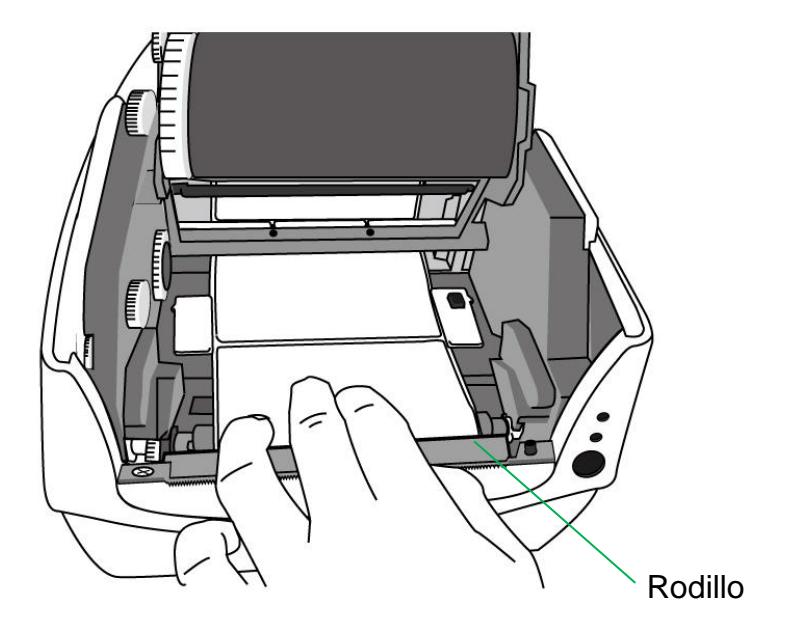

6. Presione la cerradura de la guía del papel en la parte derecha para ajustar las posiciones de las guías del papel. Asegúrese de que el papel se quede debajo del eje y centrado bajo ambas guías del papel.

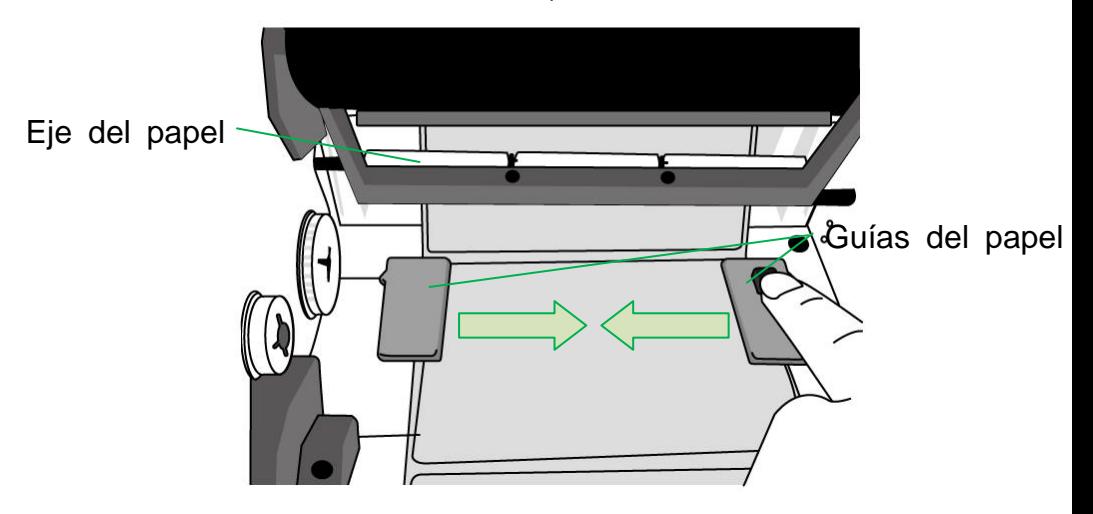

Papel

7. Cierre el módulo de la impresora y luego presione firmemente en ambos lados hasta que escuche un clic para asegurarlos de manera adecuada.

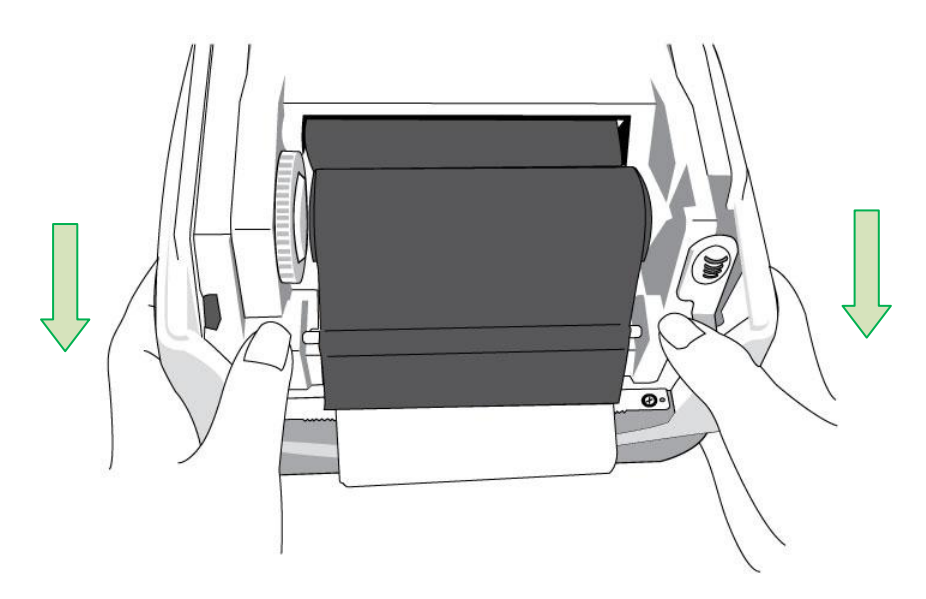

8. Presione el botón ALIMENTACIÓN para alimentar las etiquetas en la impresora.

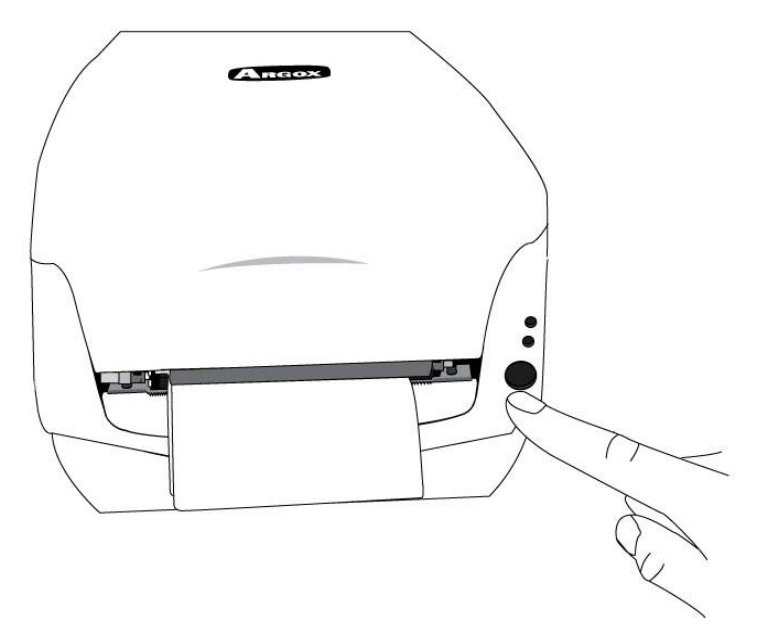

9. Para cortar el papel, jale del extremo del mismo contra la barra de corte como se

muestra en la siguiente dirección:

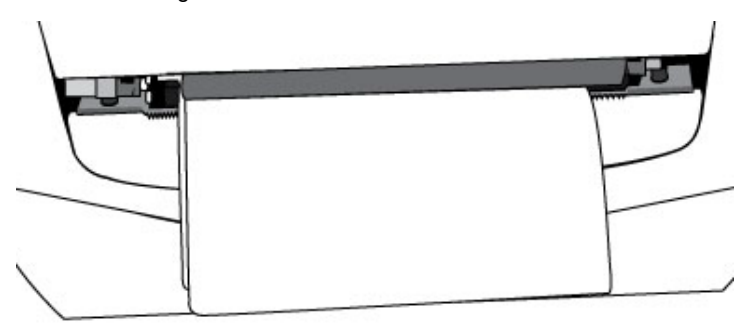

*Seleccionar tipo de etiqueta*

Para las etiquetas con varias columnas, favor seleccione tipos de etiqueta en índice de etiquetas con varias columnas en software Bartender de edición etiqueta.

Paso para seleccionar en Bartender:

Argox Bartender UL / Seagull Driver – Media Types – Multi-Column Labels

Ejemplo de etiqueta con varias columnas:

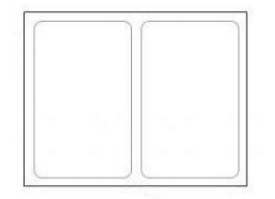

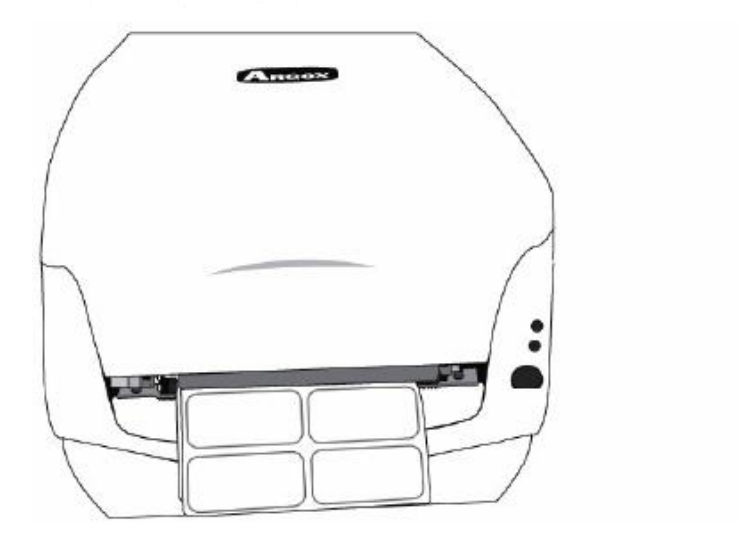

*Cargar cinta* 

Los siguientes pasos aplican solamente al modo de impresión de transferencia térmica.

Para la transferencia térmica no se necesita instalar una cinta.

#### *Nota:*

- Los tipos de papel y de cinta deben coincidir para obtener resultados óptimos de impresión.
- Utilice siempre una cinta más ancha que el papel para proteger al cabezal de impresión del desgaste.
- Para impresión térmica directa, no cargue cinta en la impresora.

### Preparar cinta

Busque los dos adaptadores del núcleo de la cinta en el paquete de la impresora y

ajústelos en los nuevos rollos de cinta de izquierda a derecha.

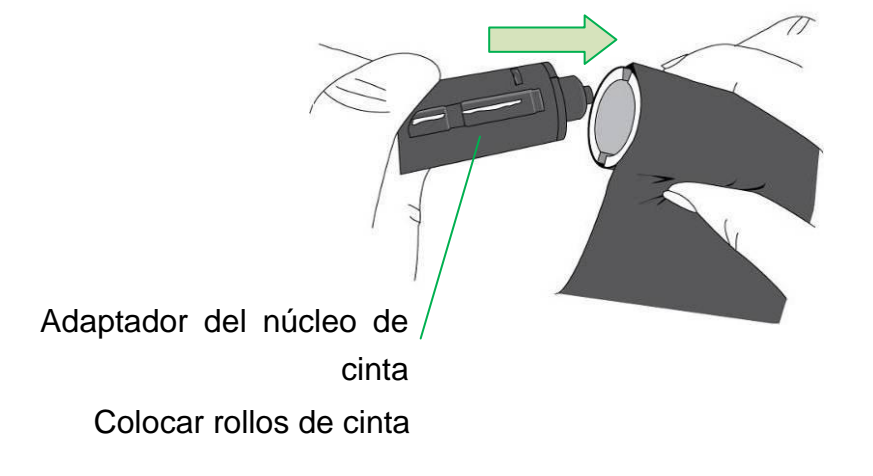

1. Abrir la cubierta superior de la impresora.

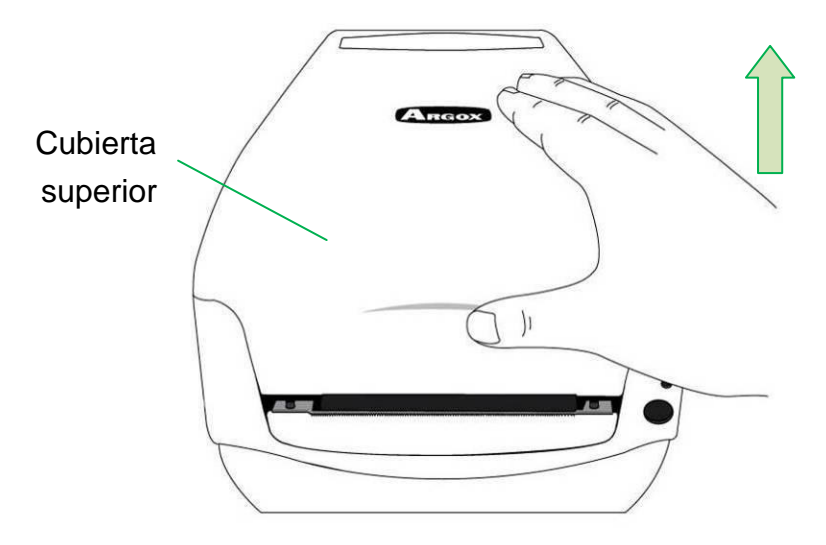

2. Empujar el seguro de liberación para abrir el módulo de la impresora.

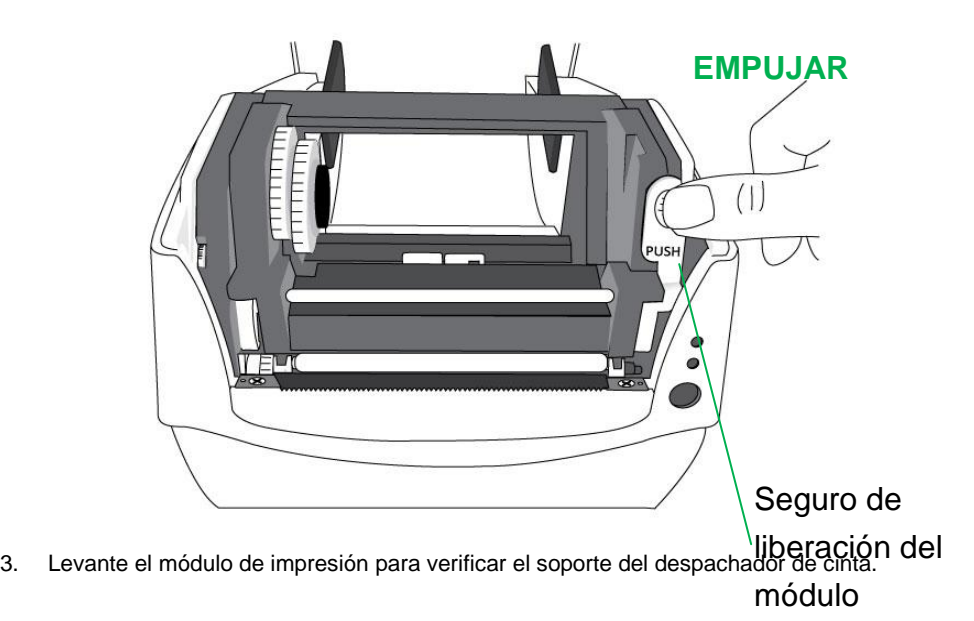

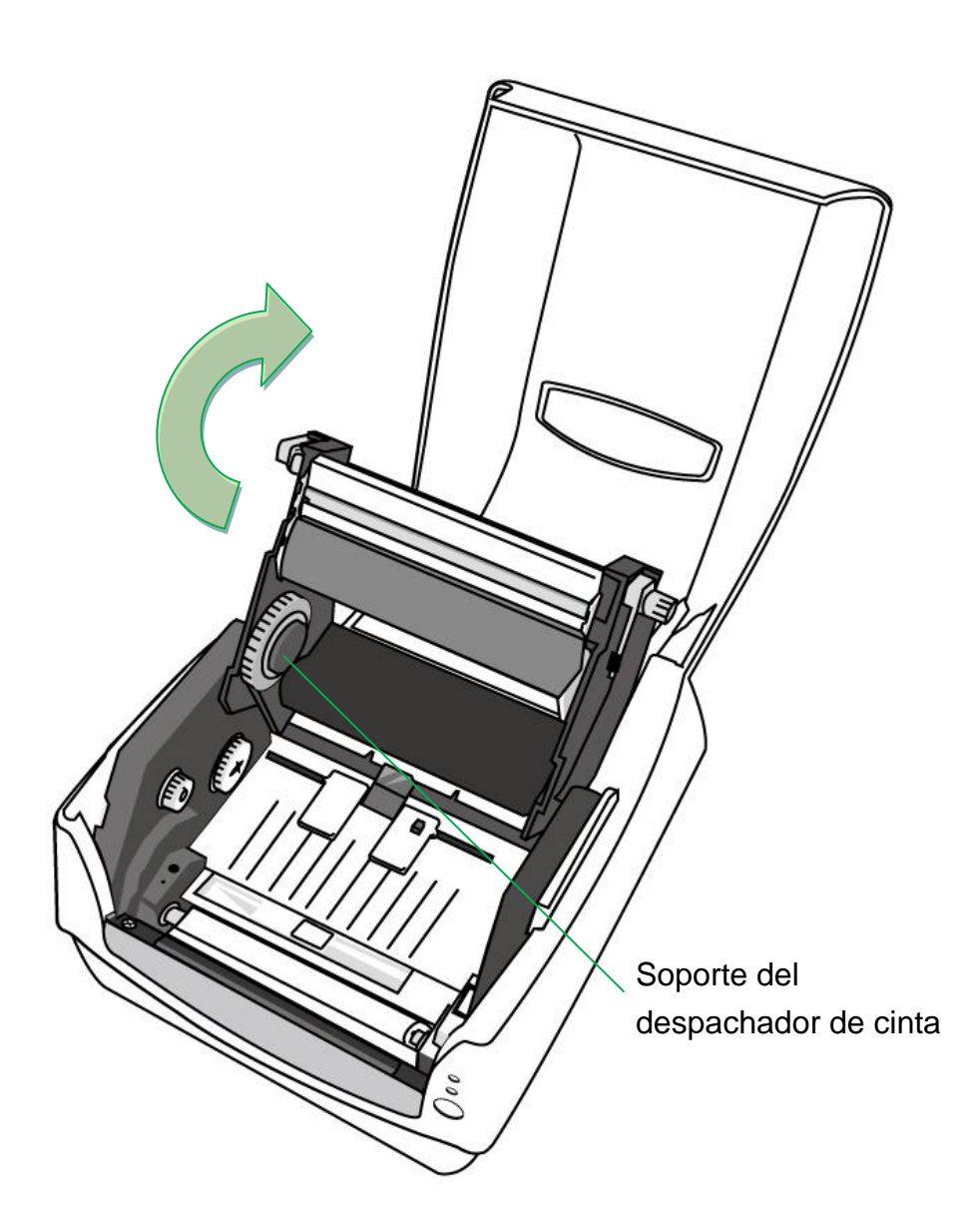

4. Instalar un rollo de cinta y girarlo hasta que se alineen las muescas y quede asegurado dentro del lado izquierdo del hub despachador de cinta, y luego del lado derecho.

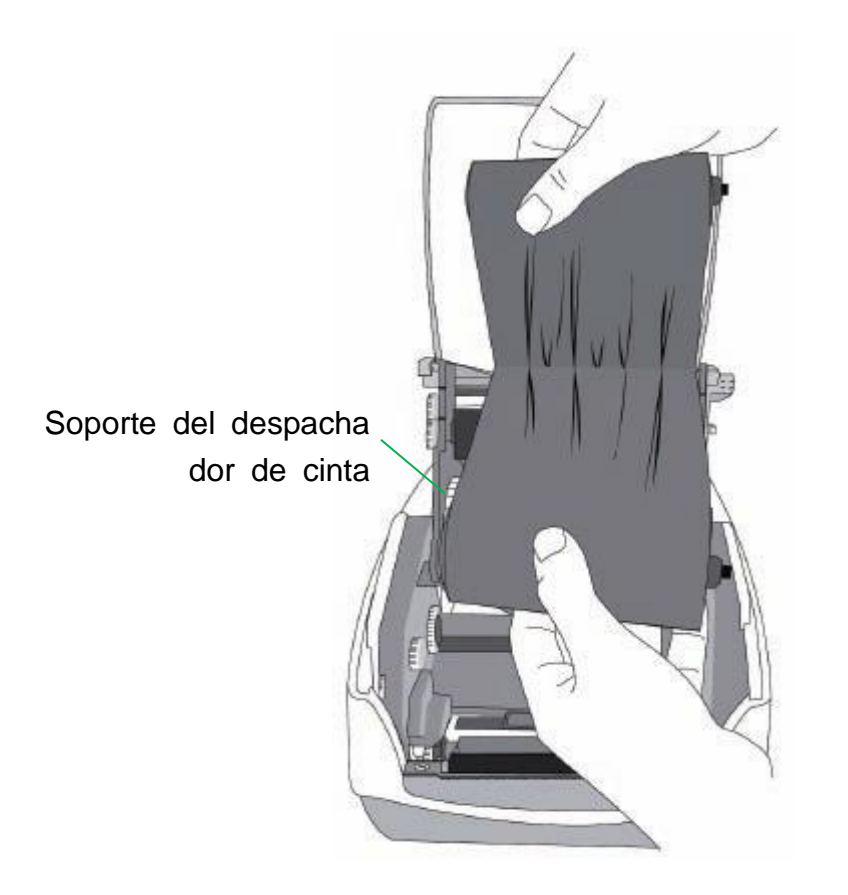

### *Nota:*

El soporte despachador acepta que la cinta se enrolle con la cara recubierta de tinta

hacia DENTRO o hacia AFUERA.

5. Instalar un rollo de cinta y girarlo hasta que se alineen las muescas y quede asegurado dentro del lado izquierdo del hub sujetador de cinta, y luego del lado derecho.

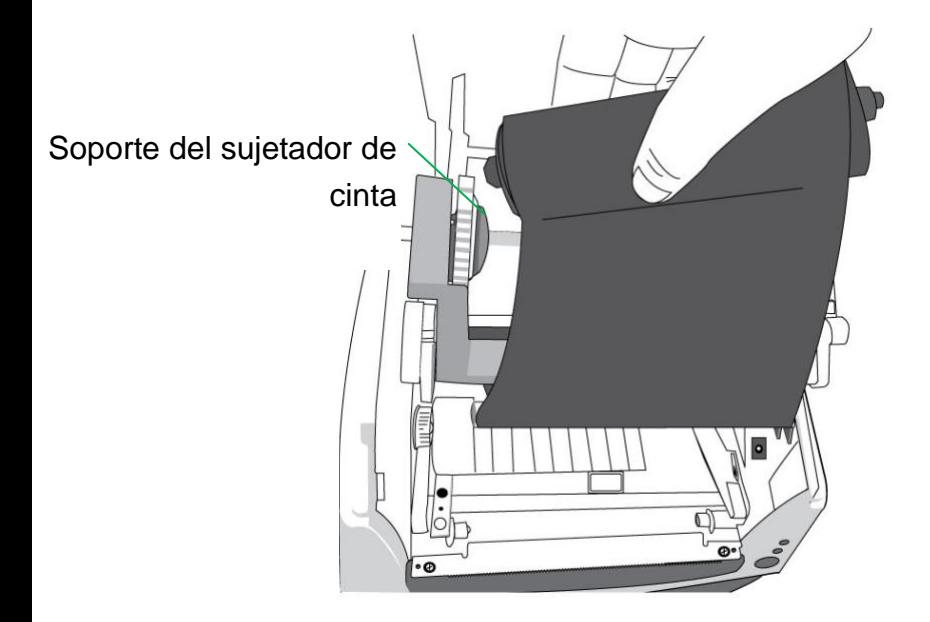

### *Nota:*

El soporte del sujetador de cinta acepta solamente la cara recubierta de la cinta

enrrollada con la tinta hacia AFUERA.

6. Cierre el módulo de impresión y luego presione firmemente en ambos lados hasta que escuche un clic para asegurarlos de manera adecuada.

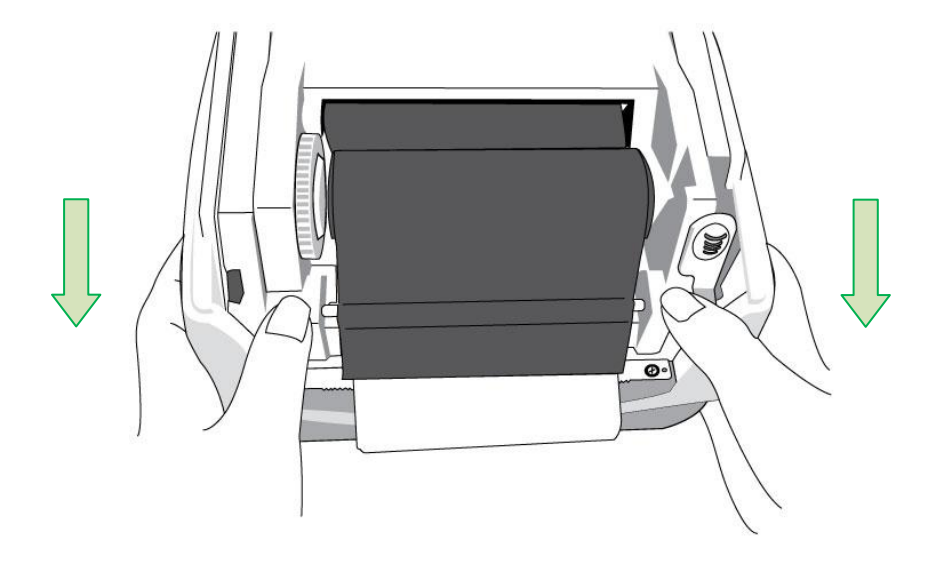

7. Gire la rueda de control del sujetador de cinta para apretarla y quitarle las arrugas y

para alinear la cinta con el eje.

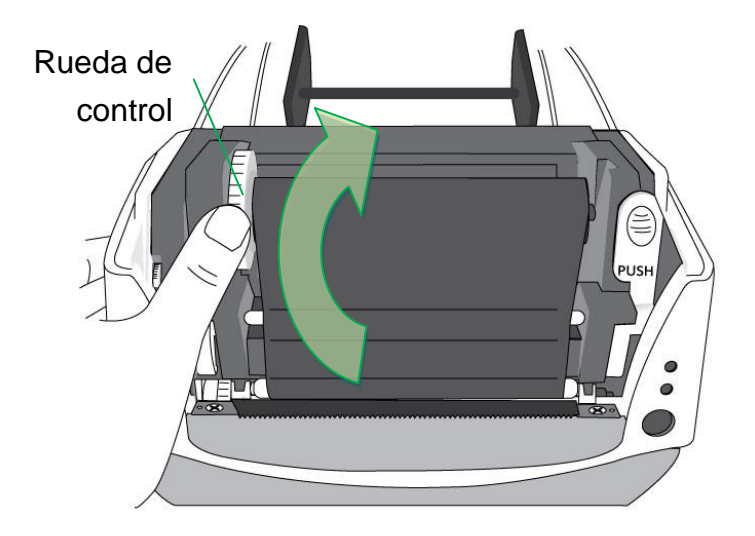

# *Opción de cortador*

Las impresoras CP Serie son compatibles con opción de cortador para diversos tipos de medios, incluyendo etiquetas de liner, Tag y recibo, etc. Los pasos siguientes describen cómo instalar el módulo de corte en las impresoras.

### *Nota:*

- Máxima espesor de media para este cortador: 0.2mm
- La distancia mínima de media ( distancia entre los cortes: 0.79 pulgada (20mm)
- Corte de menor distancia que la mínima puede causar atascamiento de cortador.

**Advertencia**: Nunca intente introducir los dedos u objetos en el cortador.

Instalación de cortador

- 1. Apague la impresora.
- 2. Abra la tapa superior. Retire la cubierta frontal.

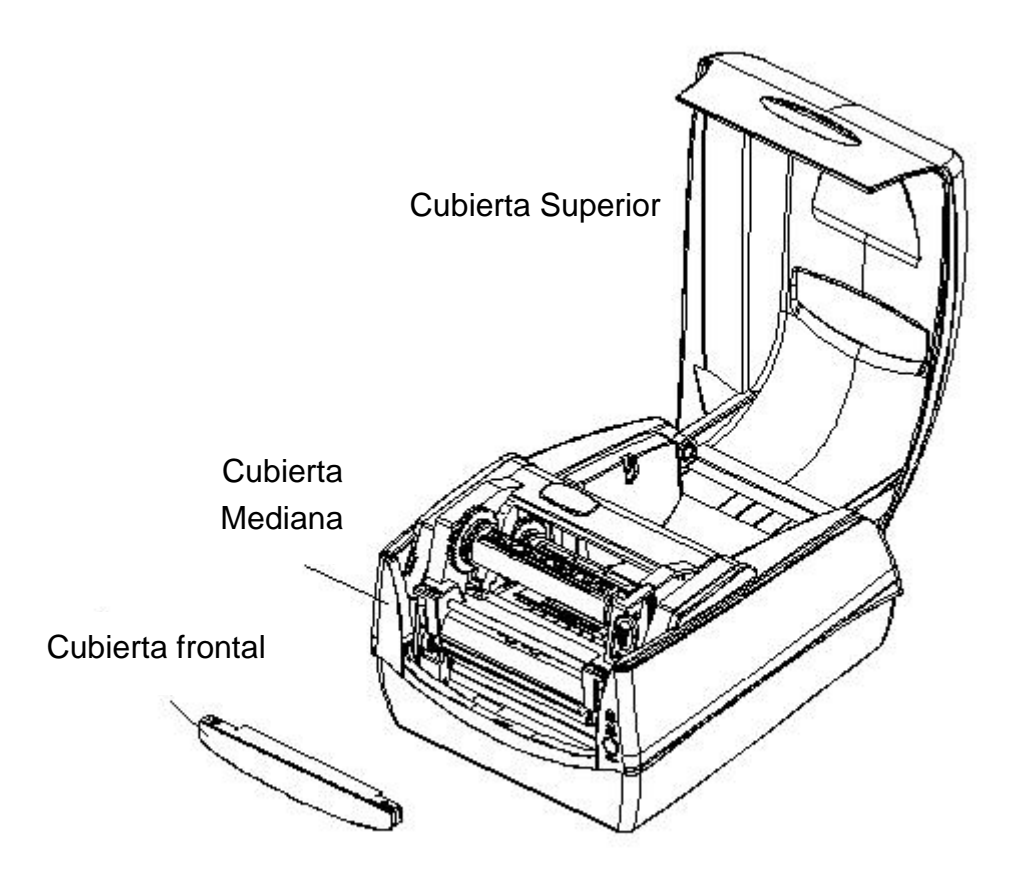

3. Suelte los dos tornillos (Ítem J) debajo de la base.

Saque para destrabar la parte frontal de la cubierta media y luego quitarla de abajo.

4. Suelte los tornillos (ítem D) a ambos lados del módulo de impresora para tomar el módulo impresora desde abajo. Encontrar Baby Board de cortador en el paquete de cortador, y luego instalar en socket JP16 de Mainbord de la impresora.

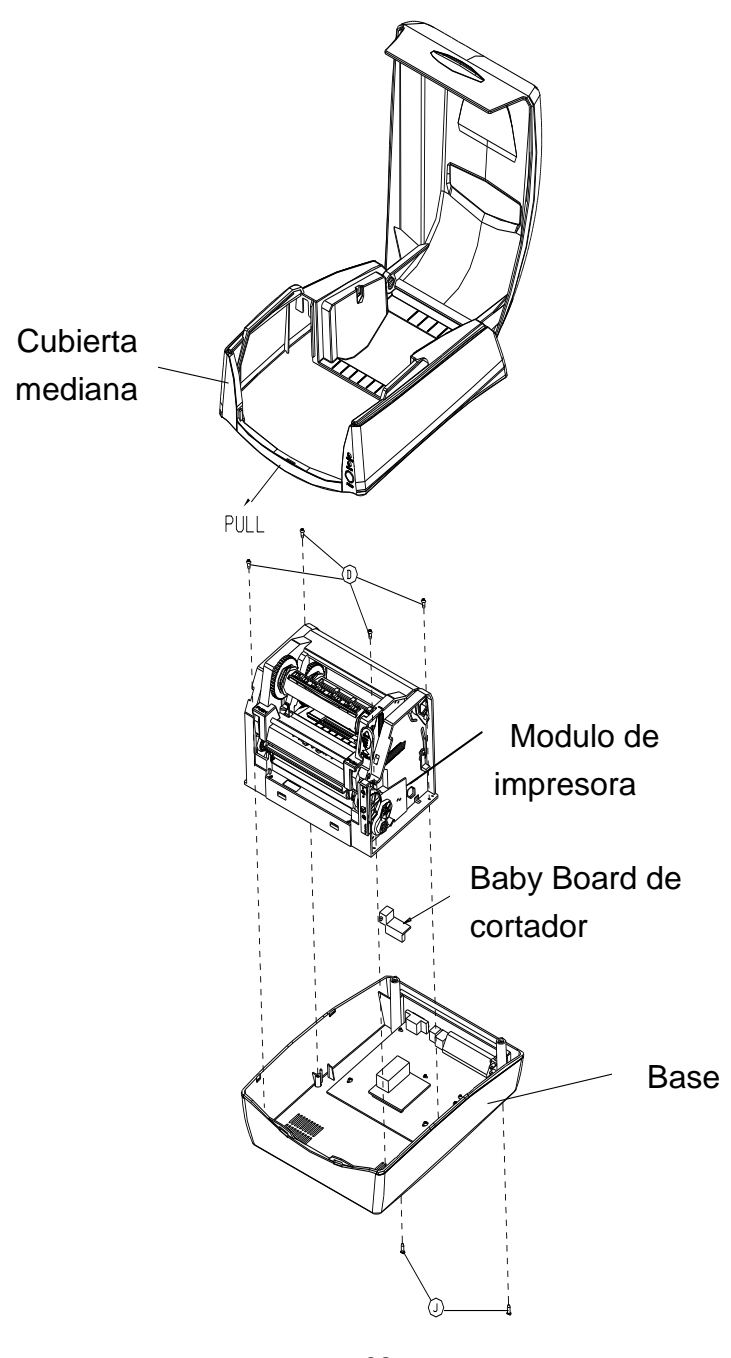

5. Retire Mylar de chasis de la impresora. Insertar el cable a través del agujero donde ubica en Mylar, y luego conectar a socket JP9 conector de Mainbord de la impresora. El cable de cortador debería recorrer los ganchos debajo del chasis de la impresora para gestionar mejor los cables.

6. Asegúrese que Cable de Cortador de ir en el lado de la fuente de la cubierta Medio. Ensamble nuevo chasis de la impresora y la cubierta Medio con tornillos.

7. Instalar el módulo de cortador mediante la fijación del soporte de corte (ítem L) en el chasis de la impresora con tornillos.

Ahora la instalación de cortador se ha completado a través de los pasos anteriores. Para cargar el material, por favor refiérase a la sección - Carga de papel.

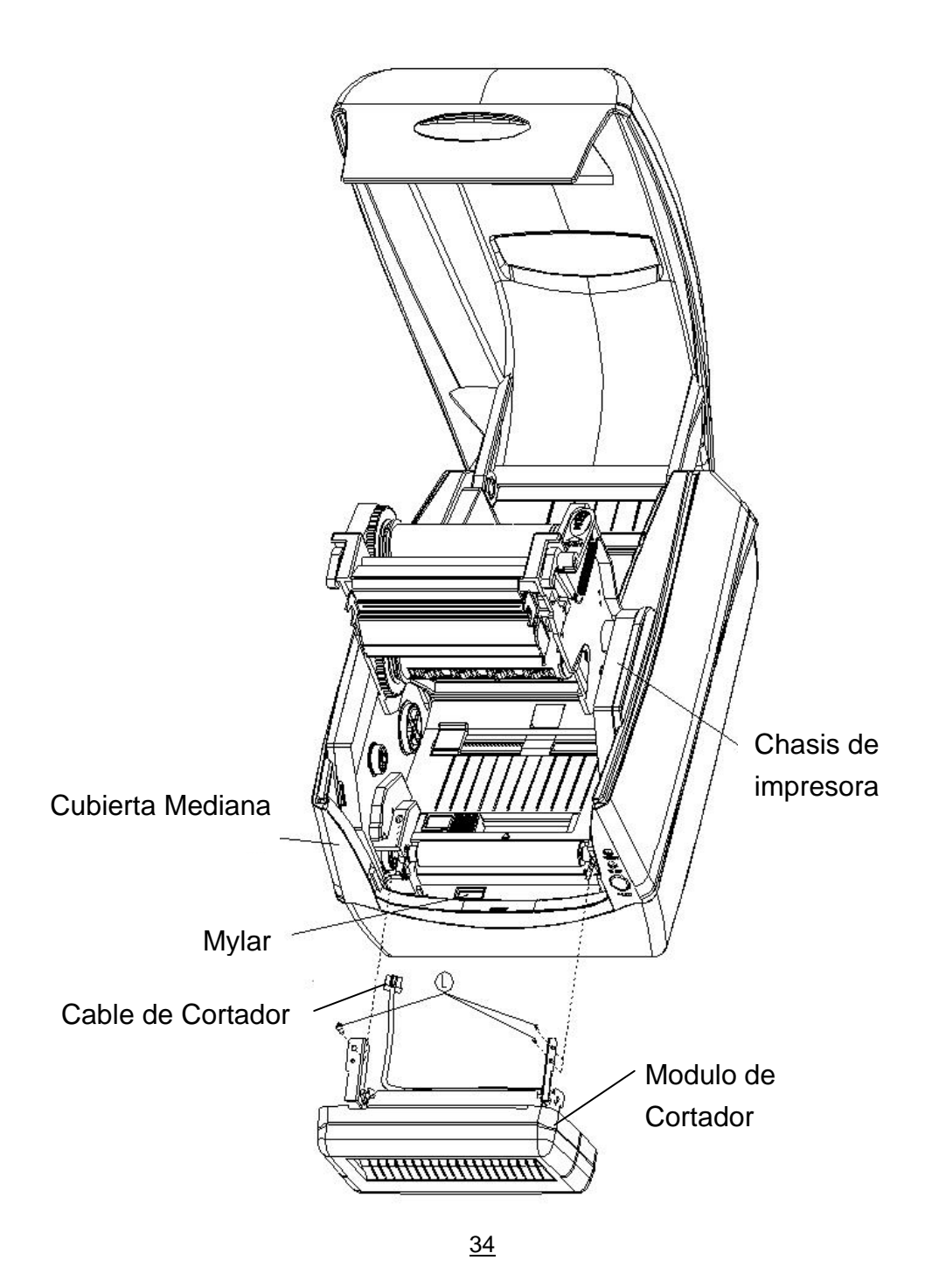

**SERIE IMPRESORA COMPACTA Manual de usuari**o

# **Funcionamiento de la impresora**

# *Configuración y calibración del papel de impresión*

Antes de conectar la impresora a la computadora, y para asegurarse de que la impresora funciona adecuadamente, realice la calibración del papel e imprima una auto prueba/ configuración de etiquetas.

## Pasos para iniciar la configuración y calibración del papel

- 1. Asegúrese que el papel está cargado adecuadamente y que la cubierta superior de la impresora está cerrada.
- 2. Apague la impresora.
- 3. Presione y sostenga el botón de ALIMENTACIÓN mientras enciende la impresora, hasta que se active el motor de la misma.
- 4. La calibración del papel se realizará mientras la impresora alimenta automáticamente la existencia de etiquetas de una determinada longitud; luego el motor de la impresora se detiene por un segundo y a continuación imprime un perfil de configuración. Suelte el botón de ALIMENTACIÓ N tan pronto como la impresora empiece a imprimir.

### *Nota:*

presione de nuevo el botón ALIMENTA<del>CI</del>ÓN. Otra forma de hacerlo es apagando la computador**s ea e IMPRESORA Compacta Manual de usuario** Si la impresora tiene el lenguaje PPLB de Argox, entrará en modo de descarga después de la configuración de impresión. En el modo de descarga, todos los caracteres se imprimirán en 2 columnas: la de la derecha mostrará los caracteres recibidos de su sistema, y en la de la izquierda estarán los valores hexadecimales correspondientes a dichos caracteres. Esto les permite a los usuarios y a los técnicos verificar y depurar el programa. Para regresar al modo normal de funcionamiento desde el modo de descarga,
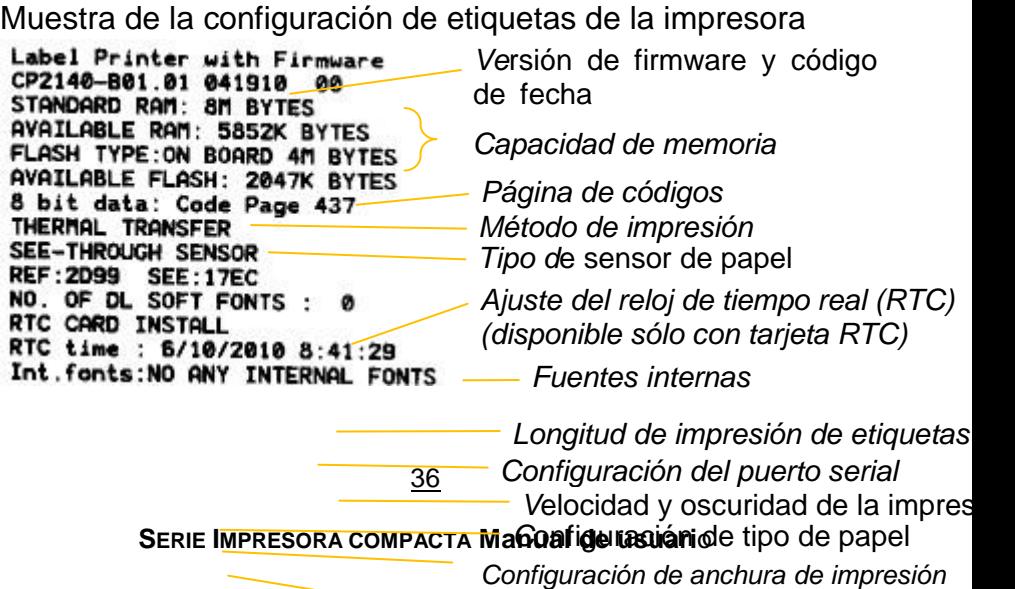

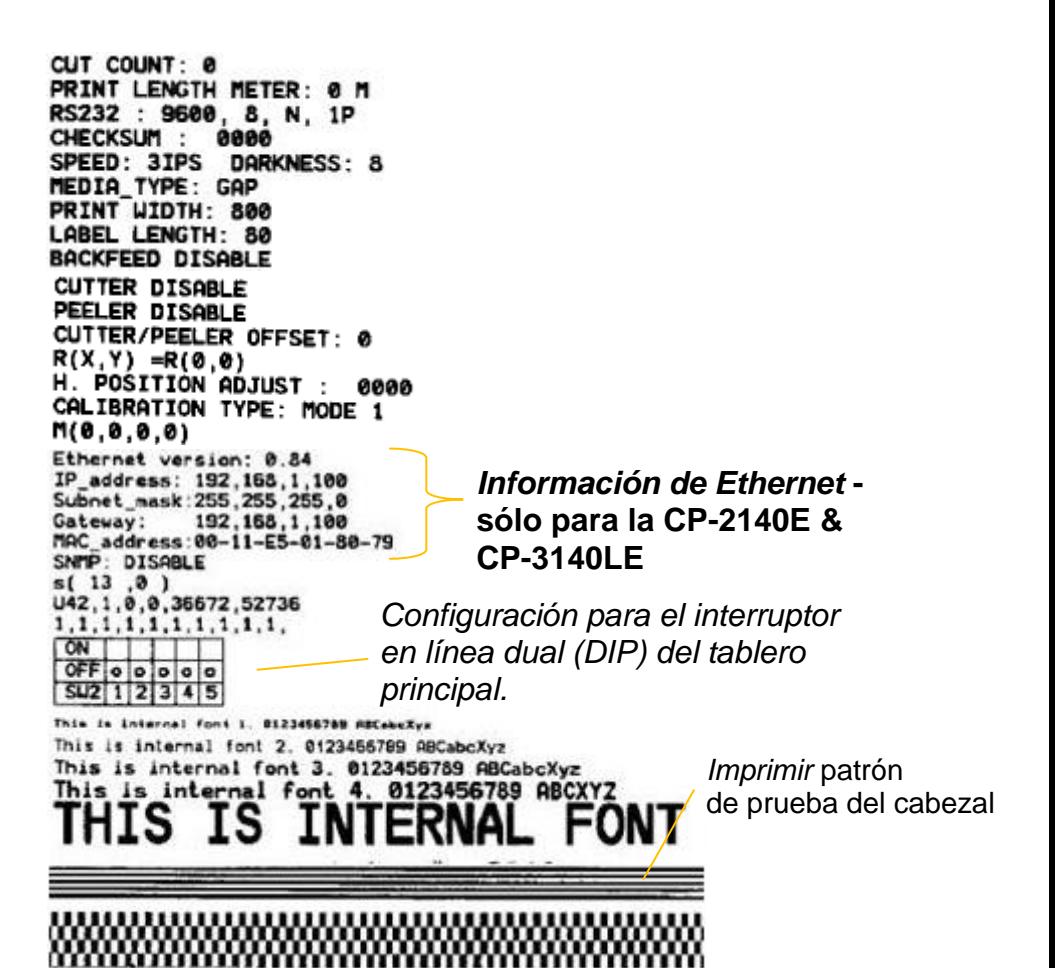

## *Restablecer los valores predeterminados de fábrica de la impresora*

- 1. Encienda la impresora y espere a que tanto el indicador "Ready" y el indicador "Power" permanecen en verde.
- 2. Pulse el botón " FEED " durante 4 segundos, y el indicador "Ready" y el indicador "Power" se apagarán.

(En este paso, si se presiona el botón de " FEED " durante 8 segundos, la impresora se reiniciará primero >> sale las etiquetas en blanco para hacer la calibración >> y luego imprime etiquetas Auto-Test con la configuración de impresora.)

- 3. Una vez que el indicador "Power" se vuelve a encender, suelte el botón FEED.
- 4. El indicador "Ready" se encenderá también. En este momento, la impresora se ha reanudado sus valores predeterminados de fábrica

#### *Nota:*

Los valores predeterminados de fábrica de la impresora se almacenan en la memoria flash de la impresora; esta configuración permanece almacenada, sin borrarse aunque la impresora se desconecte.

### *Indicadores y controles de la impresora*

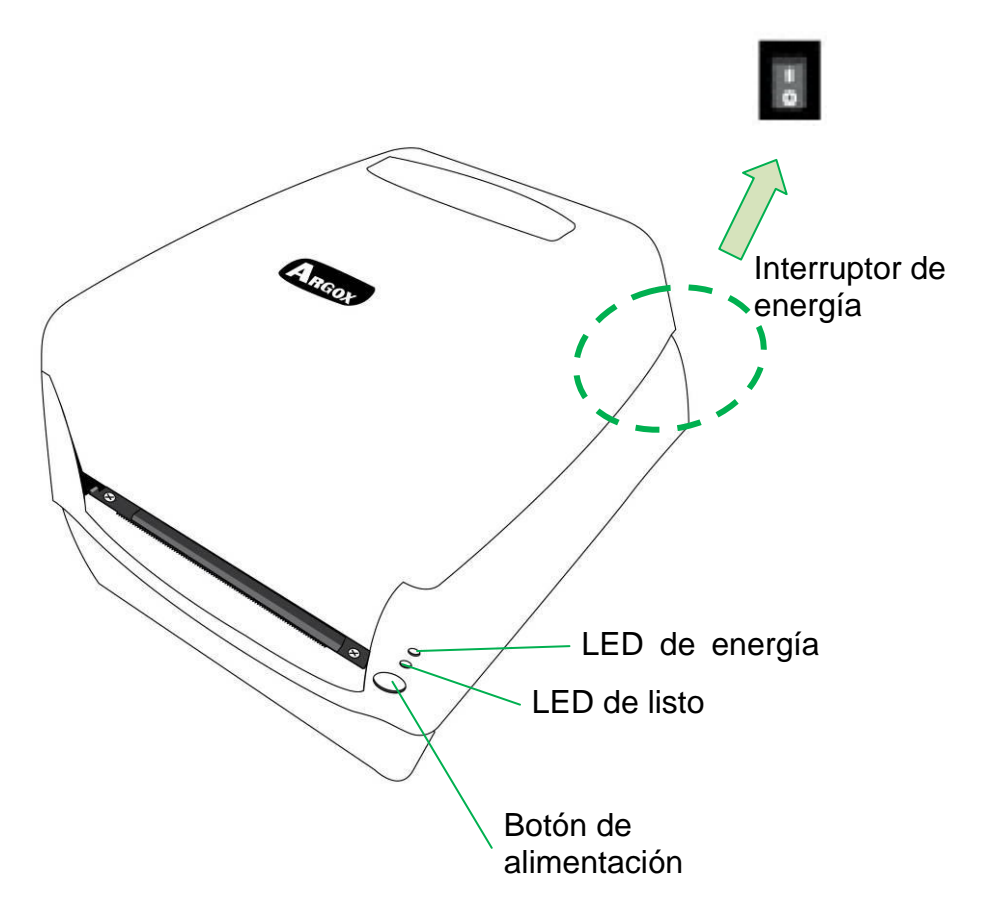

La siguiente tabla explica los controles de la impresora y las funciones de los indicadores para ayudarlo a comprender los estados de los indicadores LED y de la propia impresora:

**Control / Función**

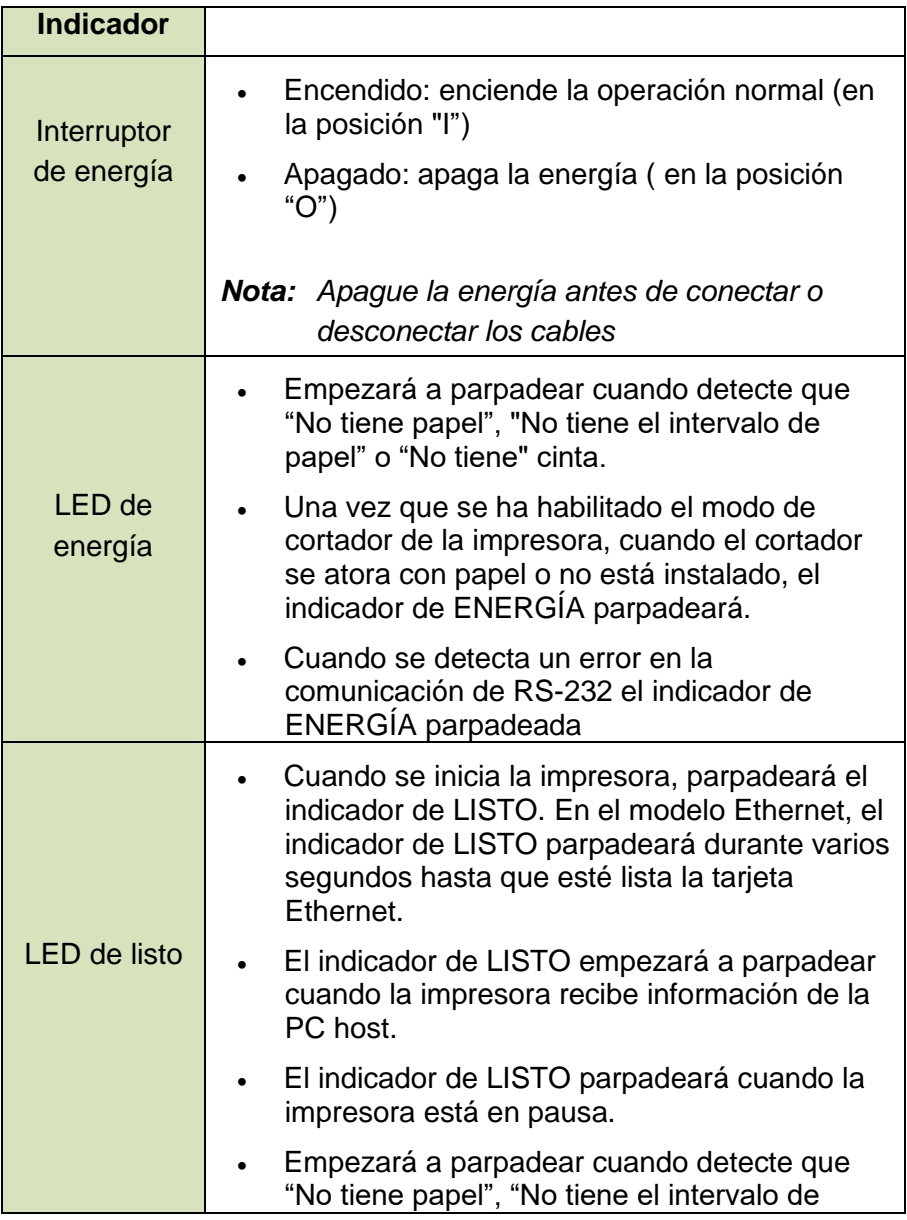

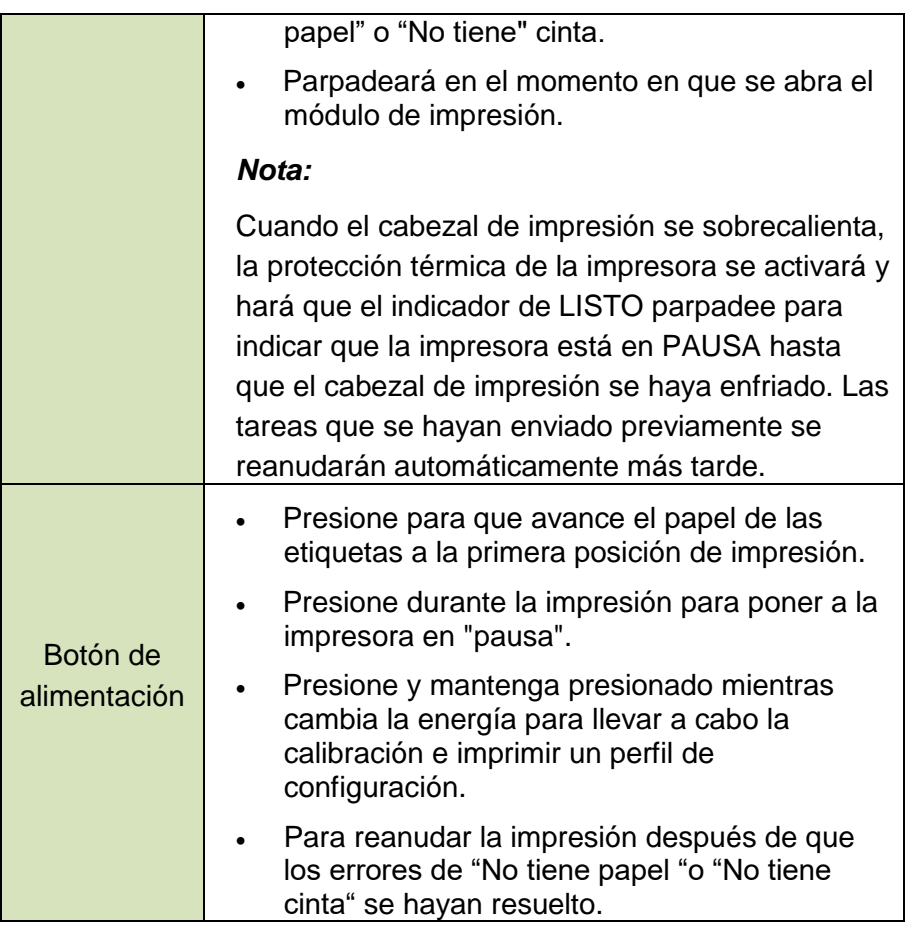

### *Solución de problemas por el diagnóstico de los indicadores LED*

Normalmente, cuando la impresora no funciona correctamente, el LED de "Energía" parpadea continuamente, y la impresora y la comunicación entre el host y la

impresora se detienen. Consulte los indicadores LED enumerados a continuación para entender las posibles soluciones para resolver los problemas que se encuentren en la impresora.

**Indicadores LED:** Los LEDs de energía y listo parpadean al mismo tiempo

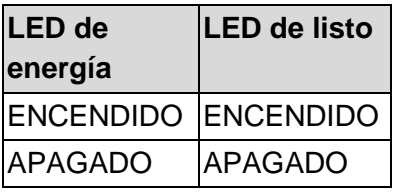

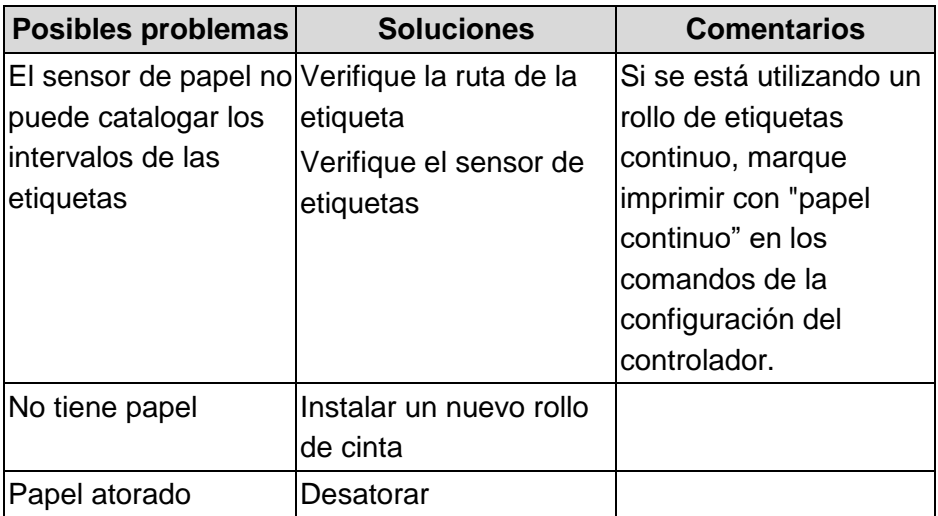

**Indicadores LED:** Los LED de energía y listo parpadean alternativamente

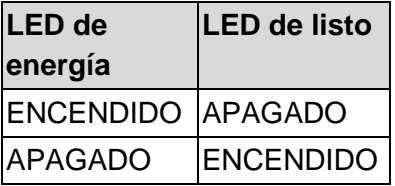

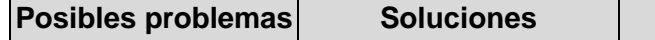

**Posibles problemas Soluciones Comentarios**

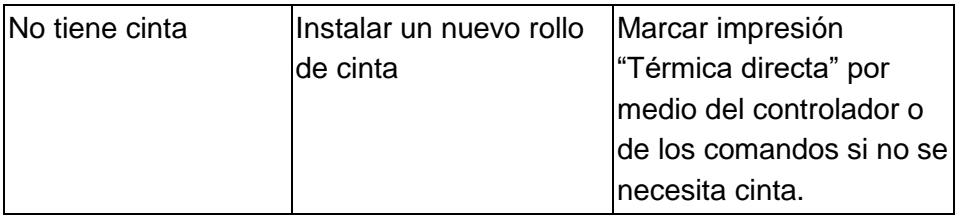

**Indicadores LED:** Solamente parpadea el LED de energía

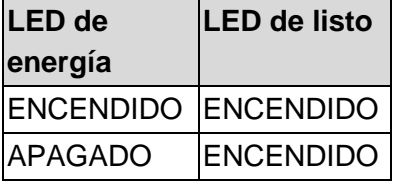

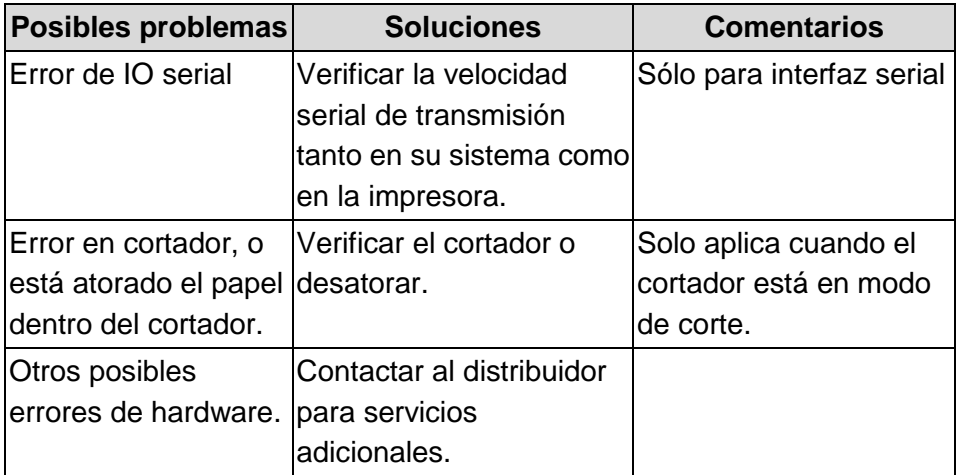

**Indicadores LED:** Solamente parpadea el LED de energía

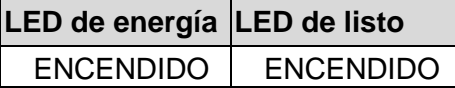

### ENCENDIDO APAGADO

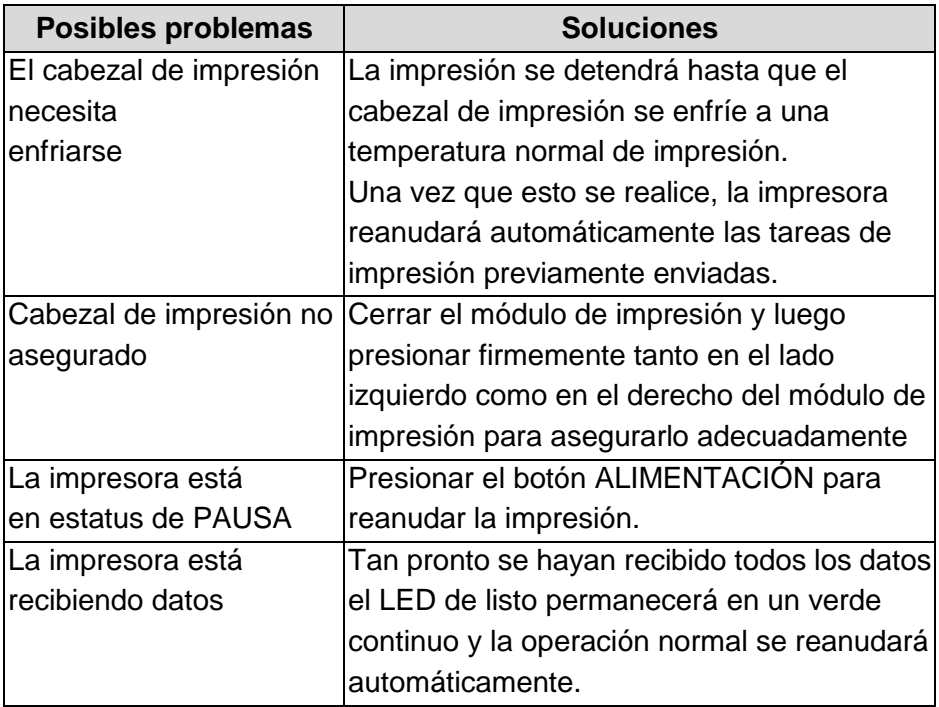

### *Varios*

Si el host muestra "Tiempo de impresión agotado":

- 1. Verifique si el cable de comunicación (serial) está conectado de forma segura a su puerto serial en la PC y al conector de la impresora en su otro extremo.
- 2. Verifique si la impresora está encendida.

Si se ha enviado la información pero no sale nada de la impresora. Verifique el controlador activo de la impresora, y vea si se han seleccionado el controlador Seagull y la impresora de etiquetas para su sistema Windows.

Las rayas verticales en la impresión, indican por lo general un cabezal de impresión

sucio o defectuoso. (Consultar los siguientes ejemplos.)

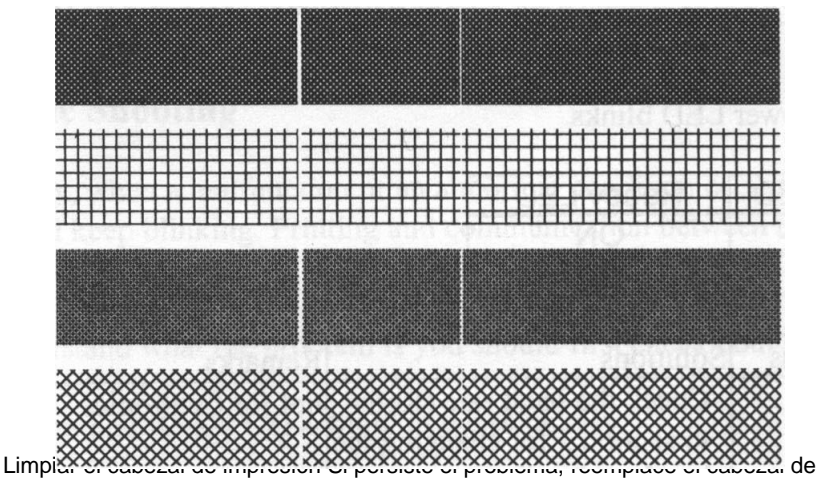

impresión.

Calidad deficiente de impresión:

- La cinta puede no ser apta.
- El papel puede no ser apto.
- Ajustar la oscuridad (temperatura caliente).
- Baje la velocidad de la impresora.
- Consultar el siguiente capítulo y limpiar las piezas de repuesto relacionadas.

## *Recuperación*

Después de corregir los problemas, simplemente presione el botón del panel para reiniciar la impresora y continuar sus trabajos de impresión. Asegúrese que los LED no parpadeen y acuérdese de reenviar sus archivos.

# **Comunicaciones**

### *Interfaces y requisitos*

La impresora Argox serie C viene con una interfaz serial de datos RS-232 de la Asociación de industrias electrónicas (EIA) de nueve clavijas, una interfaz USB y paralela y Ethernet. Hay una gran variedad de opciones de interfaz que son adecuadas para aplicaciones versátiles:

Interfaces CP-2140 & CP-2140Z & CP-3140L & CP-3140ZL: Paralela, USB, y serial Interfaces CP-2140E & CP-3140LE & CP-3140ZLE: Ethernet, USB y serial

#### *Nota:*

- 1. Debe introducir el conector de barril dela fuente de energía en el tomacorriente de la parte posterior de la impresora antes de conectar los cables de comunicación.
- 2. Esta impresora cumple con las normas y reglamentos de la FCC, parte 15, para el uso de equipos clase A con cables de datos de seis pies totalmente blindados. El uso de cables más largos o de cables no blindados, puede aumentar las emisiones de radiación por encima de los límites de la clase A.

### Requisitos de la interfaz USB

La bus serie universal (USB) es compatible con el hardware de su computadora. El diseño de "conectar y usar" del USB facilita la instalación Varias impresoras pueden compartir un solo puerto/hub USB.

Requisitos para la interfaz serial (RS-232)

El cable necesario debe tener un conector macho tipo "D" de nueve clavijas en un extremo, que se conecta en el puerto serial de acoplamiento ubicado en la parte posterior de la impresora. El otro extremo del cable de señal de la interfaz se conecta a un puerto serial en la computadora host.

#### *Nota:*

Para información técnica y de contactos, consulte la información técnica de referencia, especificación de interfaz en este manual.

### Requisitos de interfaz en paralelo

El cable necesario (Se recomienda el que cumple con la norma IEEE 1284) debe tener un conector paralelo estándar de 36 clavijas en un extremo, que se enchufa en el puerto paralelo ubicado en la parte posterior de la impresora.. El otro extremo del cable de la interfaz en paralelo se enchufa al conector de la impresora en la computadora host. Para información de contactos, consulte la información técnica de referencia, especificación de interfaz.

Requisitos de cableado serial y paralelo

Los cables de datos deben estar totalmente blindados y dotados de receptáculos de conectores de metal o metalizados. Los

cables blindados y los conectores se necesitan para evitar la radiación y la recepción de ruido eléctrico.

Mara minimizarla captación de ruido eléctrico en el cable:

1. Mantenga los cables tan cortos como sea posible.

(Se recomiendan de 6 pies o 1.83 m.)

2. No junte de forma apretada los cables de datos con los de energía.

3. No una los cables de datos a conductos de cables de energía.

Opción de servidor interno de la impresora Ethernet 10/100 Este conector es para la aplicación de Ethernet; es conveniente utilizar varias impresoras por medio del conector Ethernet al mismo tiempo.

### *Nota:*

Cuando se usa el modelo de impresora Ethernet, favor de esperar hasta que el indicador de Listo deje de parpadear, antes de empezar las operaciones de impresión.

Estatus del módulo Ethernet/Indicador de actividad

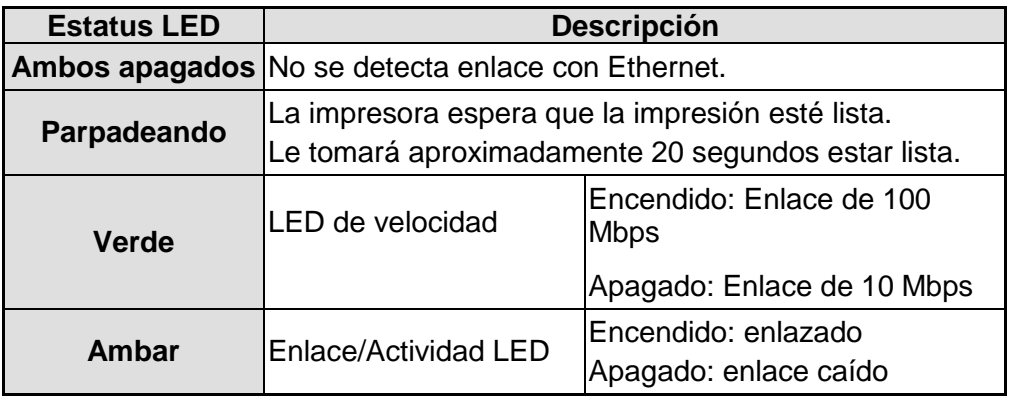

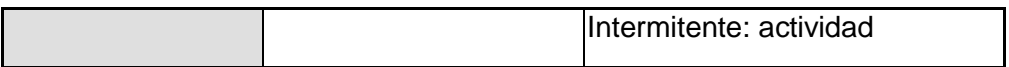

#### Indicadores LED de Ethernet:

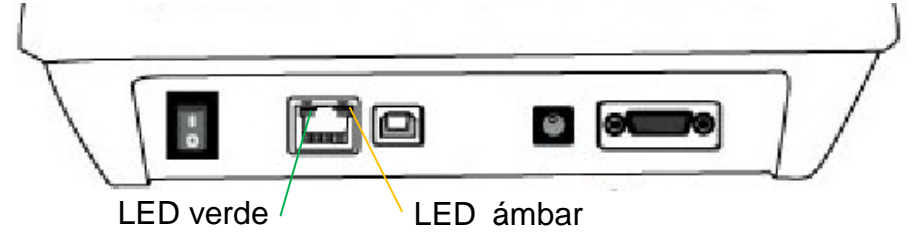

## *Comunicación con la impresora*

El controlador de impresora incluido puede usarse para todas las aplicaciones en

Windows XP/ Vista/ Windows 7/ Windows 8/ Windows 10, y sistemas de operación de 32-bit/ 64-bit. Con este controlador puede operar cualquiera de las aplicaciones de Windows mas populares incluyendo el software de edición de etiquetas Bartender UL o MS Word, etc., para imprimir en esta impresora.

# Instalar un controlador de impresora de conectar y usar (Sólo para USB)

### *Nota:*

Le recomendamos encarecidamente que, cuando instale o actualice sus controladores Seagull, utilice un asistente de controlador Seagull en lugar del asistente de Windows para agregar impresoras.

(Aunque el "asistentepara agregar impresoras" es de Microsoft, realiza con demasiada facilidad una serie de tareas incorrectas cuando actualiza los controladores ya existentes. también maneja incorrectamente la situación en que un controlador de impresora ya está en uso en una aplicación Windows)

- 1. Apague la impresora. Enchufe el cable de energía en la toma de corriente de la pared, y luego conecte el otro extremo del cable al tomacorriente de la impresora. Conecte el CABLE USB al puerto USB de la impresora y al de la PC.
- 2. Encienda la impresora. Si la impresora es compatible con conectar y usar, y se ha conectado correctamente utilizando un cable USB, el asistente de Windows para agregar

hardware detectará automáticamente la impresora y desplegará un cuadro de diálogo que le permitirá instalar el controlador. Haga clic en cancelar y no instalar el controlador utilizando este asistente.

3. Ejecute el controlador desde la página web de Argox. En la indicación del controlador de impresora de Windows, seleccione "Acepto..."y haga clic en "Siguiente"

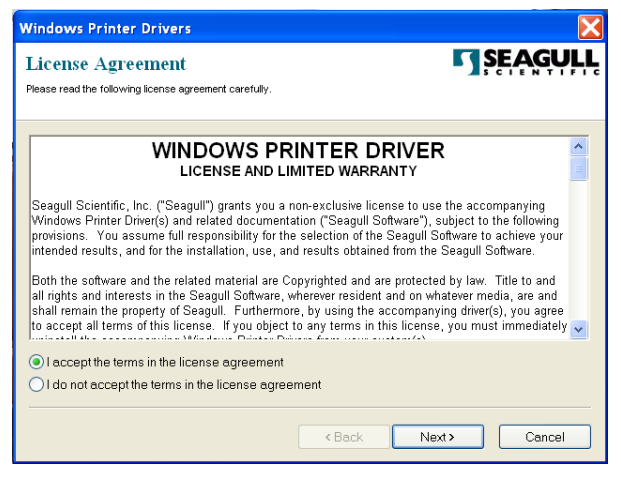

4. Asigne el directorio para guardar el controlador Seagull, (por ejemplo: C:\Seagull) y haga clic en "Siguiente".

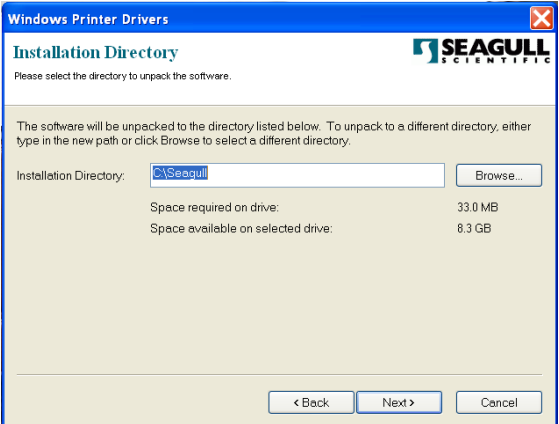

5. Haga clic en "Finalizar".

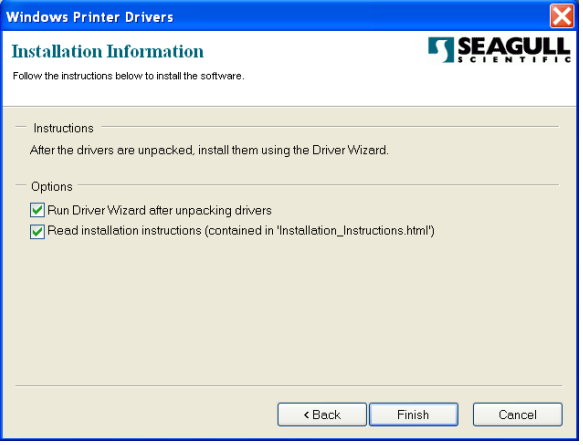

6. Seleccione instalar controladores de impresora y haga clic en "Siguiente"

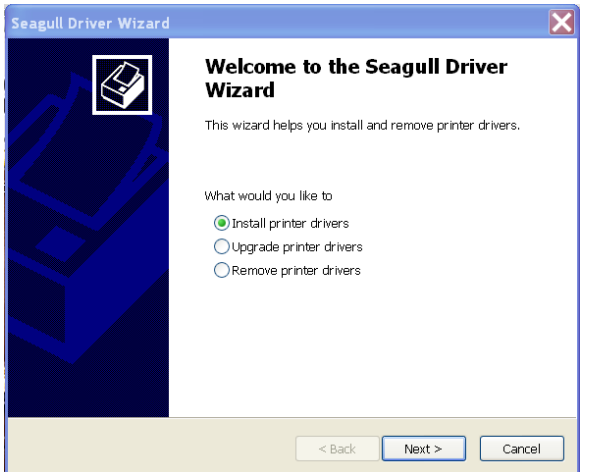

7. En el indicador del asistente de controlador Seagull, seleccione el primer botón de opción para "Instalar un controlador para una impresora de conectar y usar".

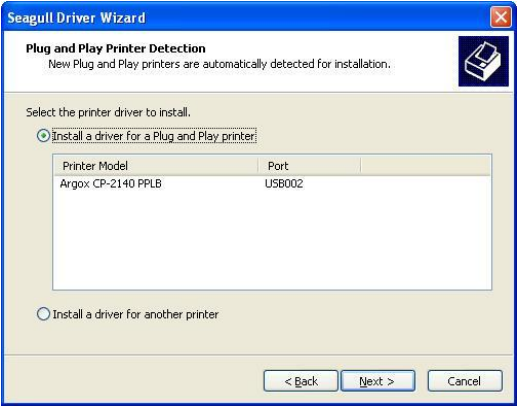

Luego haga clic en "Siguiente."

8. Ingrese el nombre de la impresora (p.ej.: Argox CP-2140 PPLB), seleccione "no compartir esta impresora", y haga clic en "Siguiente"

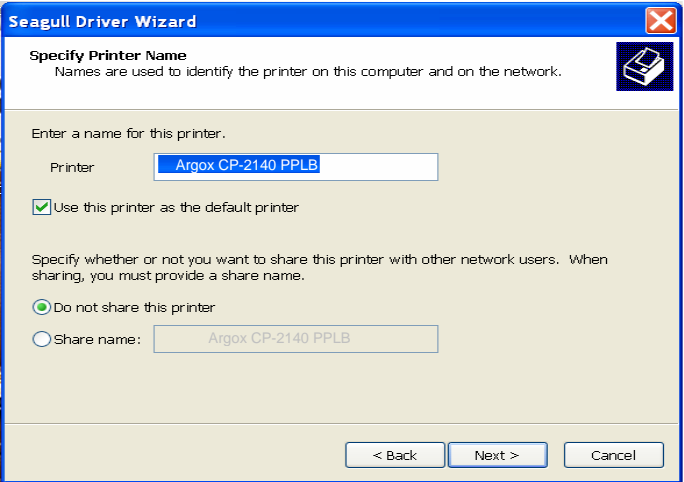

9. Verifique toda la información que muestra la pantalla, si está correcta, haga clic

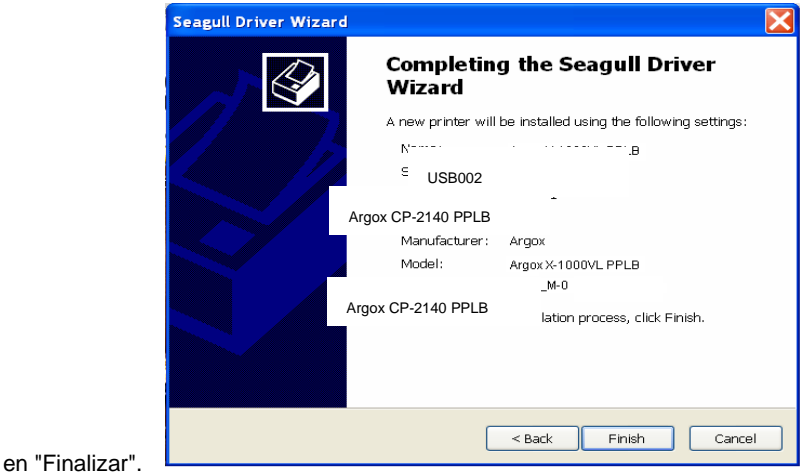

10. Después de que se hayan copiado en su sistema los archivos relacionados haga clic en "Finalizar".

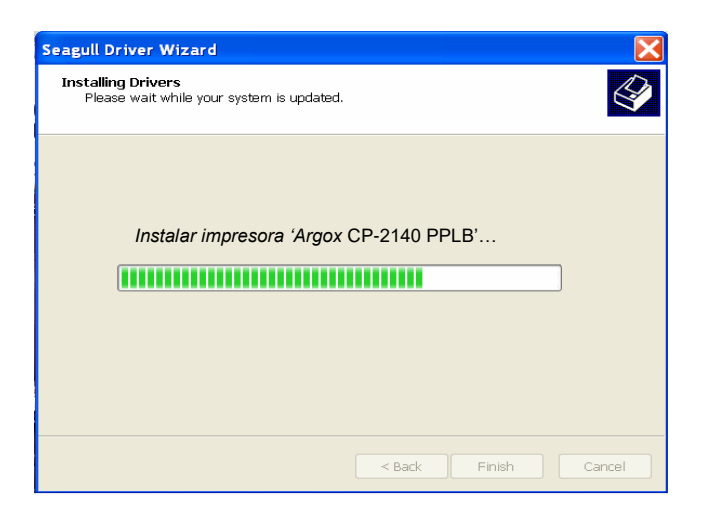

11. Después de que la instalación del controlador esté completa, haga clic en "Cerrar".

El controlador debe de estar instalado ahora.

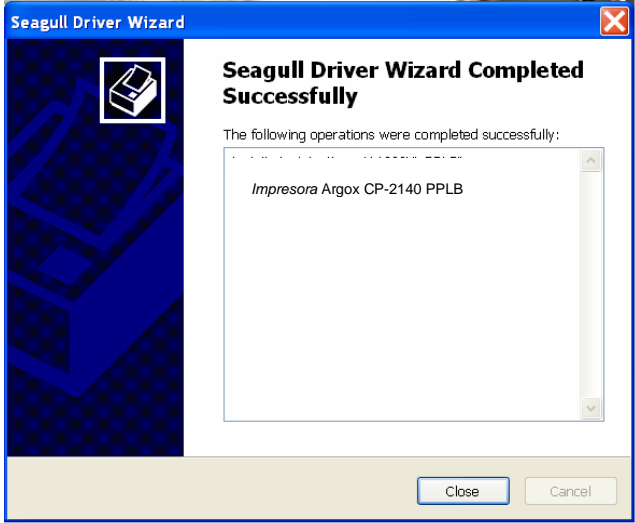

Instalar un controlador de impresora (para otras interfaces excepto USB)

- 1. Apague la impresora. Enchufe el cable de energía en la toma de corriente de la pared, y luego conecte el otro extremo del cable al tomacorriente de la impresora. Conecte el cable paralelo, el cable serial o el cable Ethernet en el puerto adecuado de la impresora y de su computadora.
- 2. Ejecute el controlador desde la página web de Argox. En la indicación del controlador de impresora de Windows, seleccione "Acepto..."y haga clic en "Siguiente"

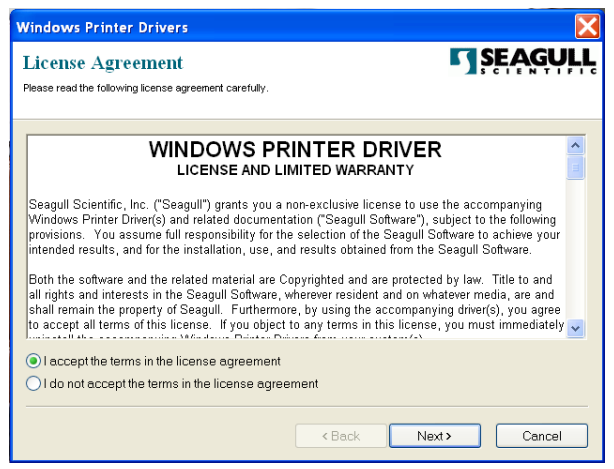

3. Asigne el directorio para guardar el controlador Seagull, (por ejemplo: C:\Seagull) y haga clic en "Siguiente".

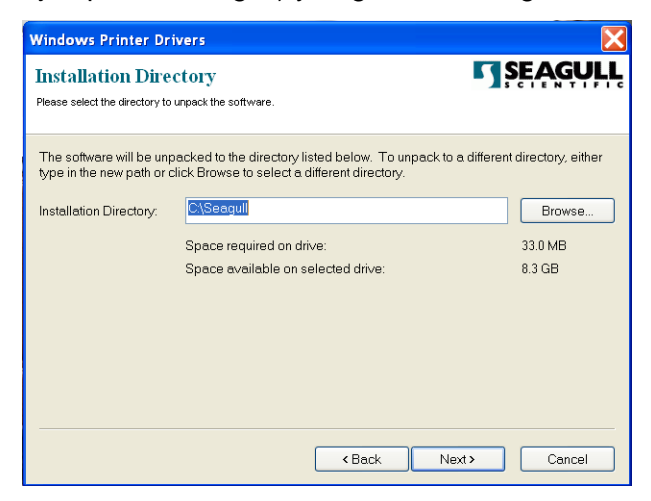

4. Haga clic en "Finalizar".

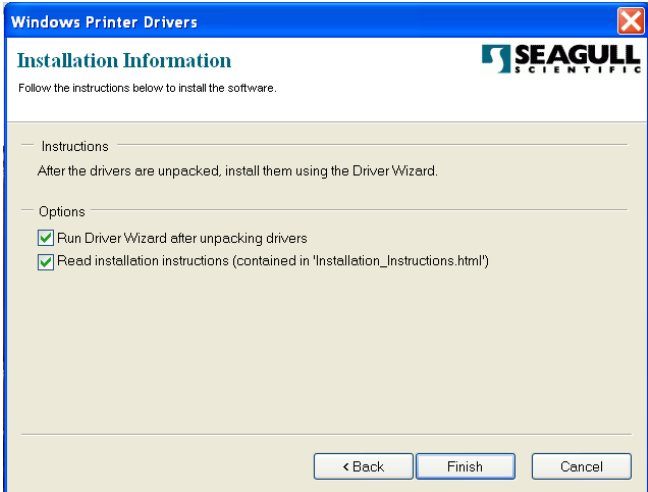

5. Seleccione instalar controladores de impresora y haga clic en "Siguiente"

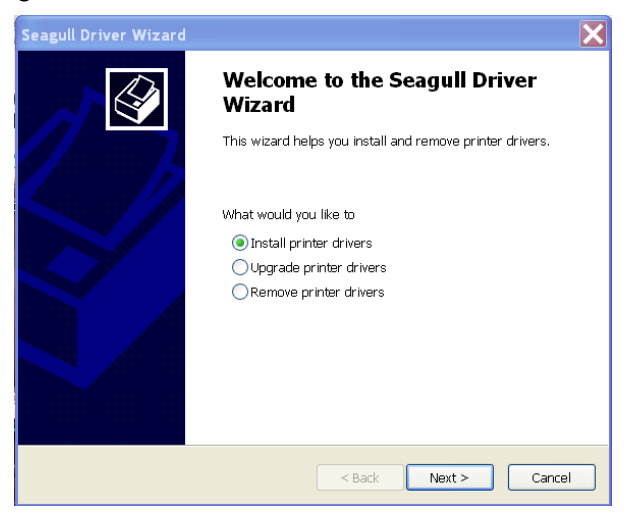

6. Asegúrese de que la impresora esté conectada al PC, seleccione "Otras" y haga clic en "Siguiente":

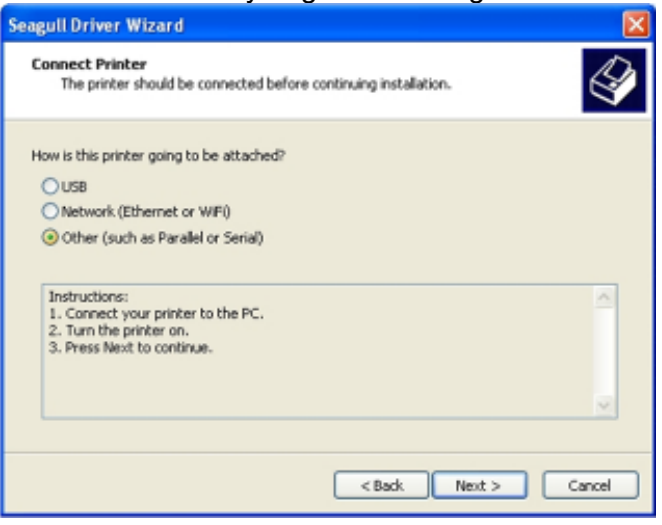

7. Seleccione el modelo y la emulación - los siguientes ejemplos se basan en el modelo CP-2140 PPLB:

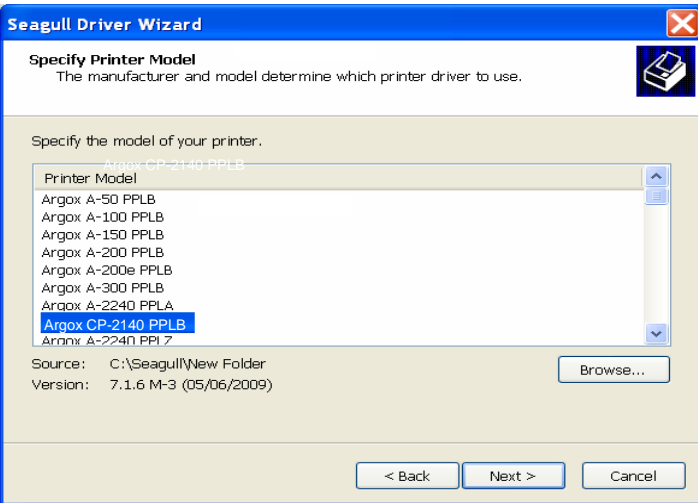

8. Seleccione el puerto de la impresora y haga clic en "Siguiente".

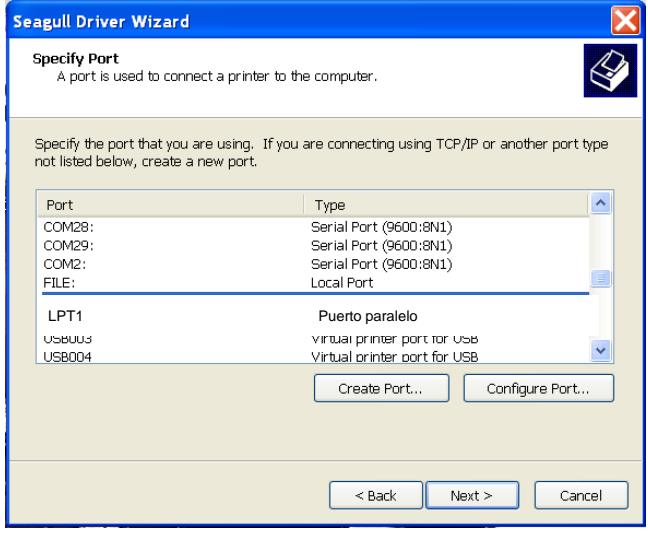

9. Ingrese el nombre de la impresora (p.ej.: Argox CP-2140 PPLB), seleccione "no compartir esta impresora y haga clic en "Siguiente".

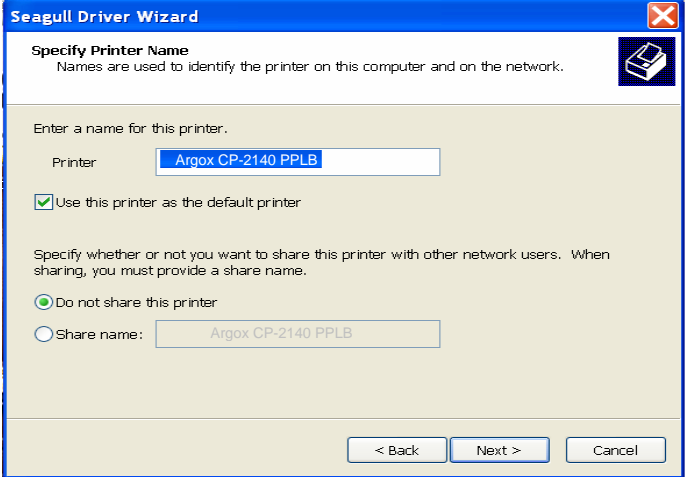

10. Verifique toda la información que muestra la pantalla, si está correcta, haga clic en "Finalizar.

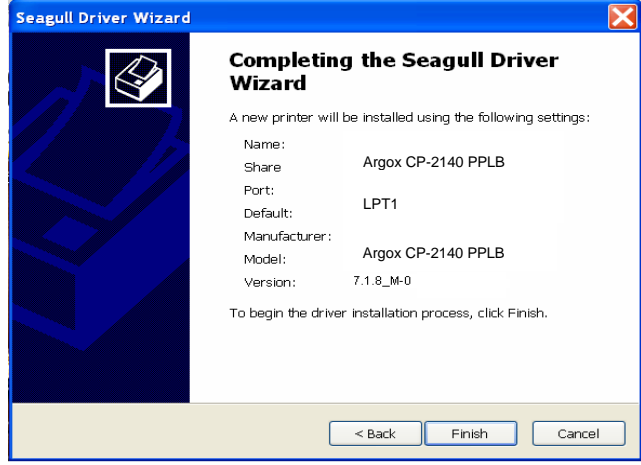

11. Después de que se hayan copiado en su sistema los archivos relacionados, haga clic en "Finalizar".

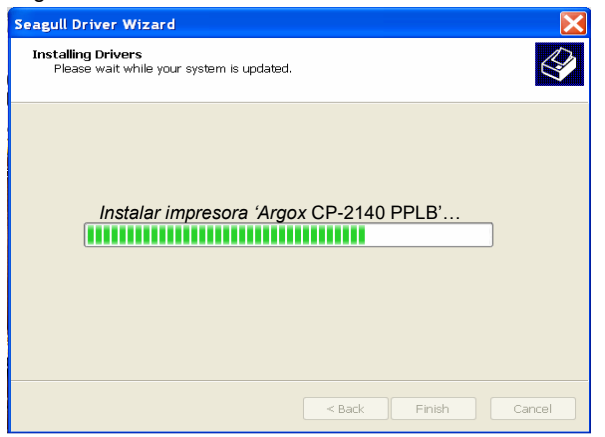

12. Después de que la instalación del controlador esté completa, haga clic en "Cerrar".

El controlador debe de estar instalado ahora.

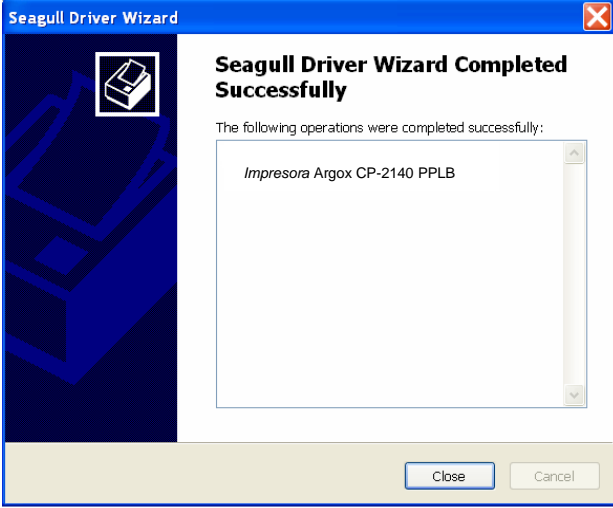

# **El cuidado de su impresora**

### *Guía de mantenimiento del cabezal de impresión*

Para mantener al cabezal de impresión en las mejores condiciones y eficiente y para extender la duración de su uso, se necesita realizar una limpieza periódica.

*Nota:* Apague siempre la impresora antes de limpiarla.

### Intervalo de limpieza

Le recomendamos encarecidamente que limpie periódicamente los cabezales de impresión, al menos cuando cambie cada rollo de etiquetas (en el modo de impresión térmica directa. Además, si las impresoras funcionan en aplicaciones o ambientes críticos, o si se nota que se ha degradado la calidad de impresión, limpie los cabezales de impresión con más frecuencia.

### Material de limpieza

La superficie del elemento de calefacción del cabezal es muy frágil. Para evitar cualquier posible daño, utilice un paño suave/ hisopo con "Etanol" o "IPA" para limpiar la superficie del cabezal de impresión.

Recomendamos encarecidamente utilizar guantes durante el proceso de limpieza.

No toque la superficie del cabezal de impresión con las manos desnudas o con cualquier equipo que sea duro.

Conserve alejado del agua o saliva en caso de corrosión de los elementos de calefacción.

Indicaciones para la limpieza

Cuando limpie el cabezal de impresión, limpie siempre en un solo sentido - solamente de izquierda a derecha o de derecha a izquierda, para limpiar "la línea de calefacción" del cabezal de

impresión suavemente sin excesiva fuerza.

No limpie de un lado a otro, para evitar que el polvo o la suciedad del hisopo se pegue de nuevo en el cabezal.

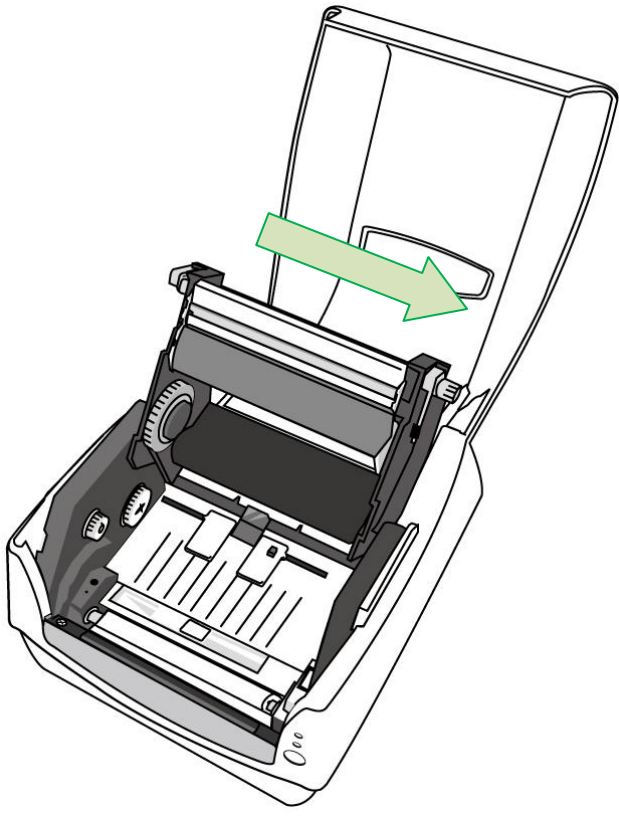

#### **Precaución especial:**

La garantía de los cabezales de impresión se anulará en cualquier circunstancia si el número de serie se borra, se altera, está fragmentado o es ilegible.

# **Especificaciones del producto**

# *Especificaciones generales*

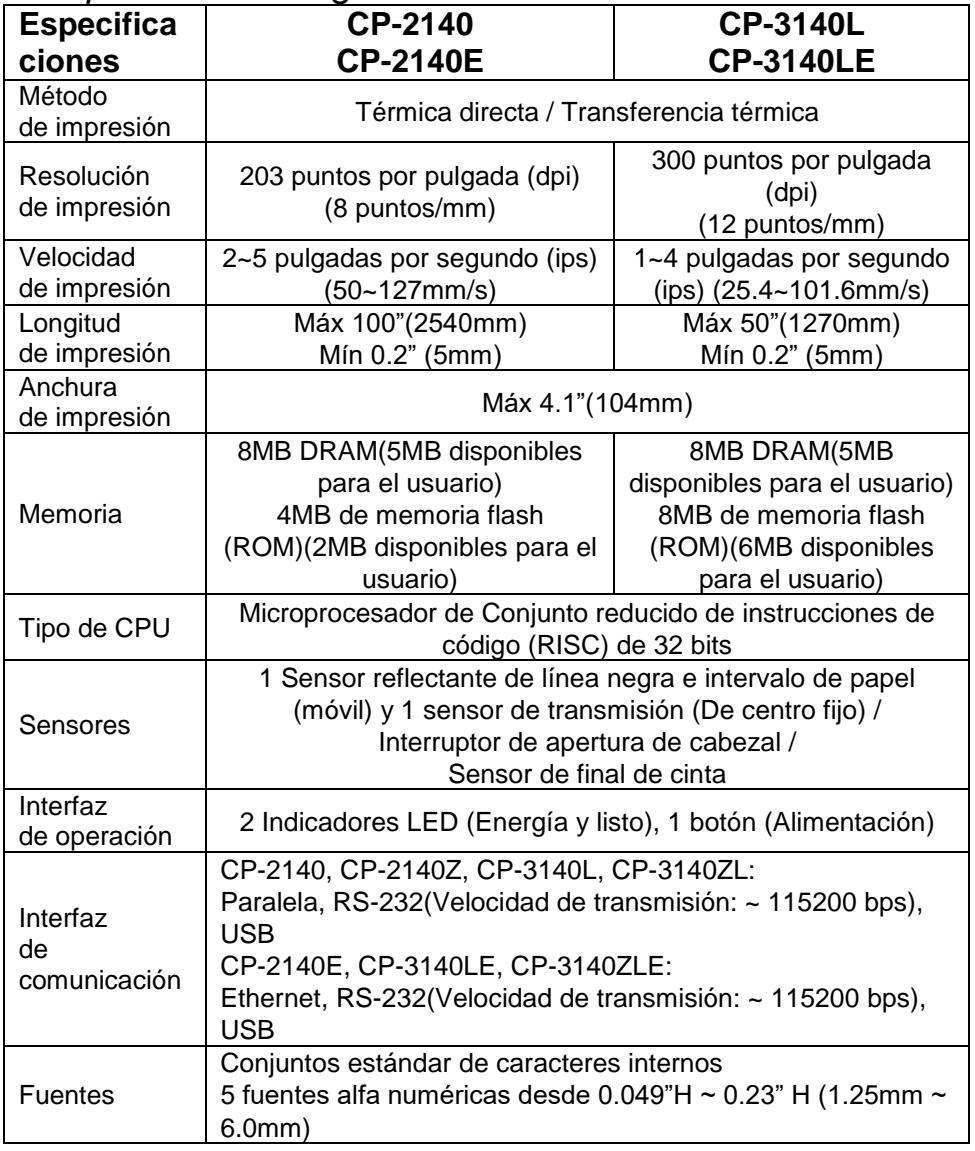

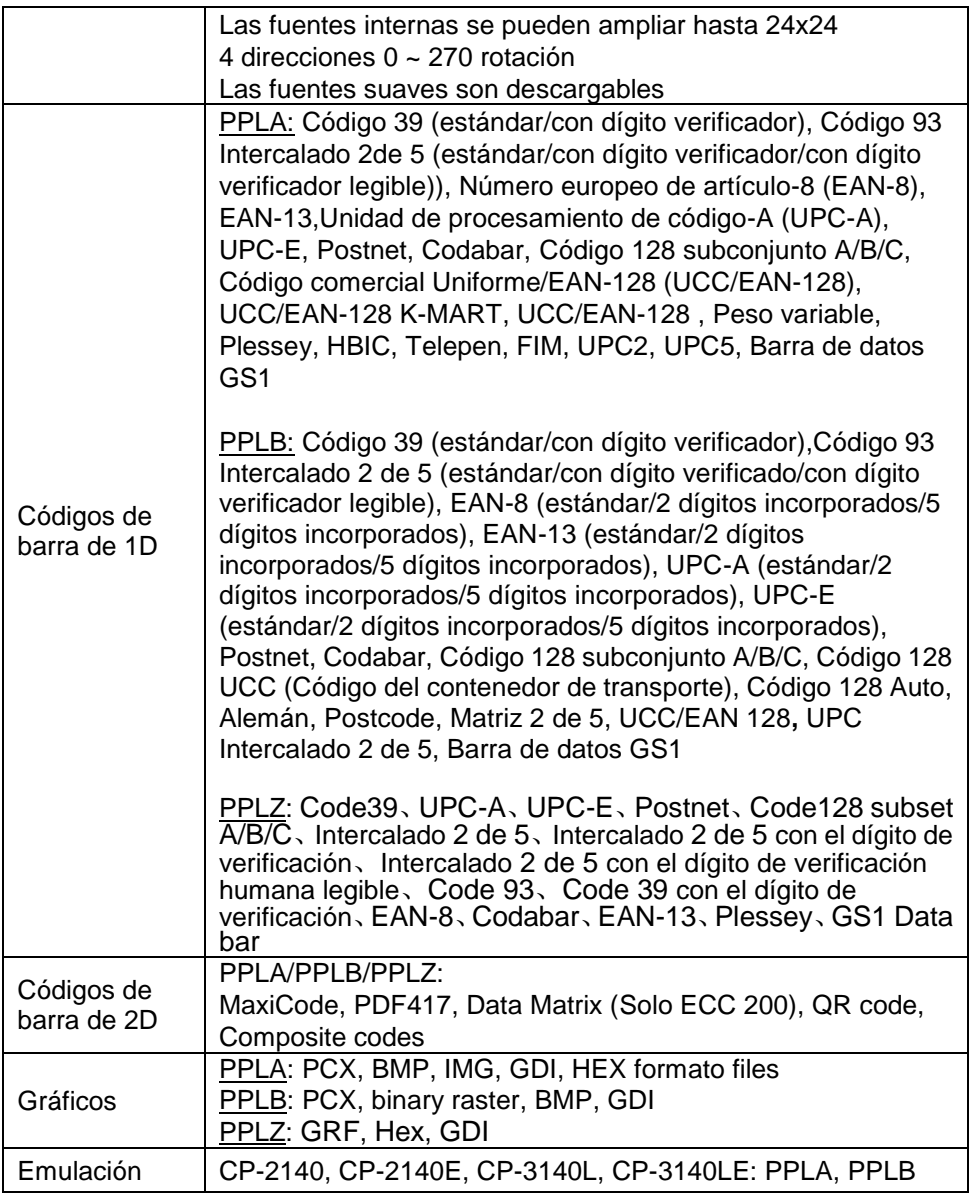

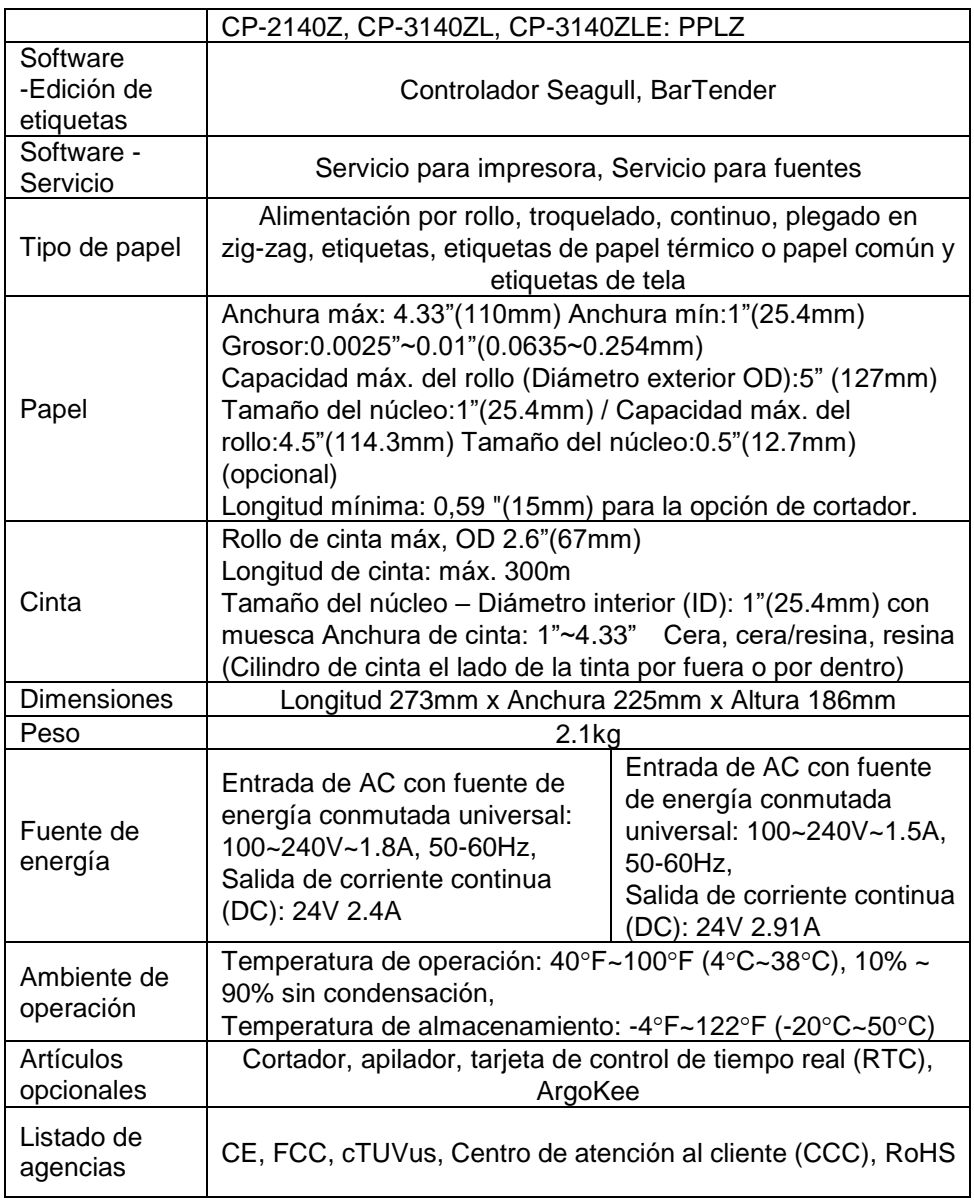

## *Especificaciones de fuentes, códigos de barra y gráficos*

Las especificaciones de fuentes, códigos de barra y gráficos dependen de la emulación de la impresora. Las emulaciones PPLA y PPLB son lenguajes de programación de impresoras, a través de los cuales el host se puede comunicar con su impresora.

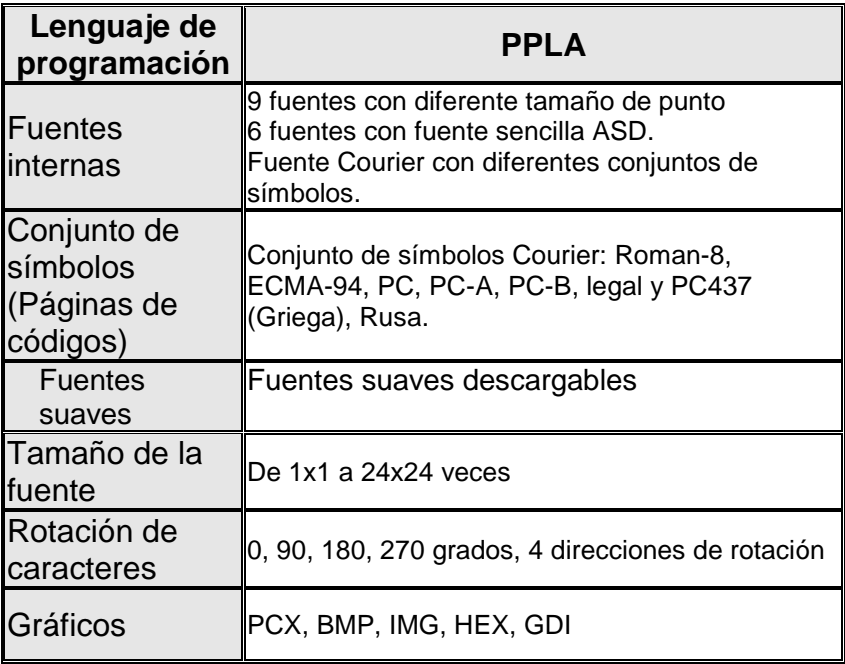

Lenguaje A de programación de impresoras PPLA

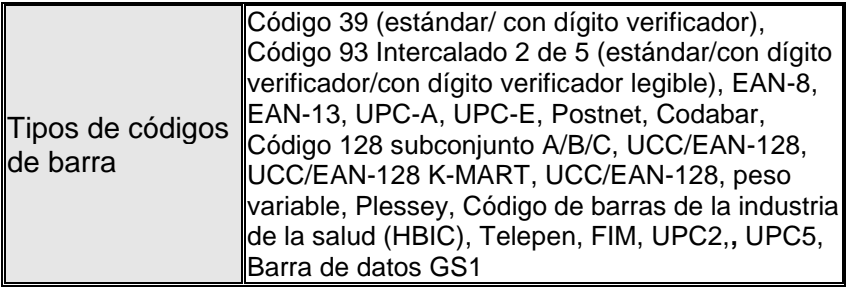

# Lenguaje B de programación de impresoras PPLB

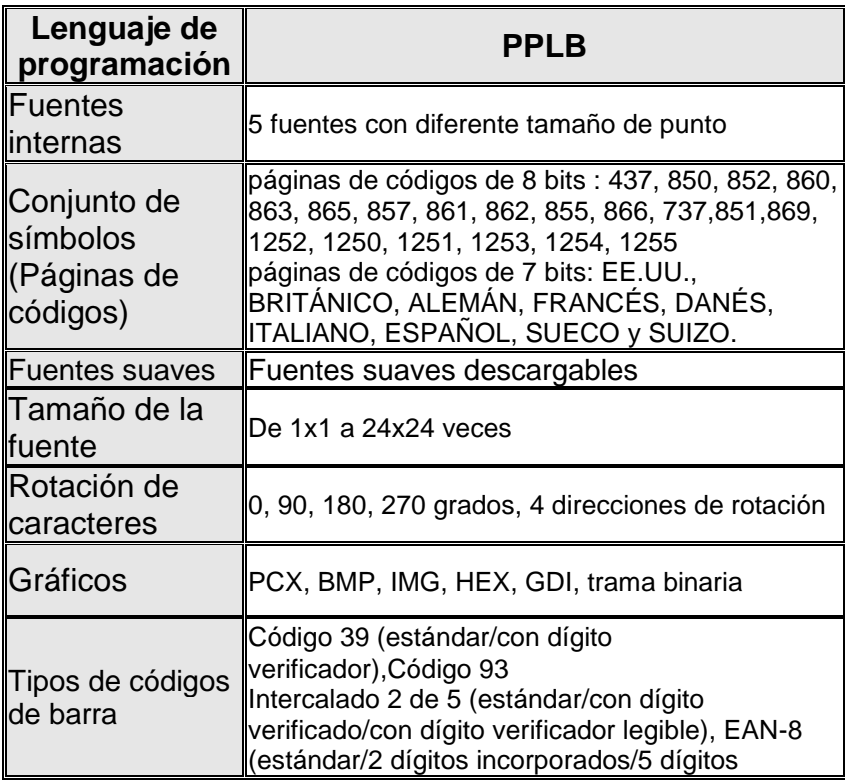

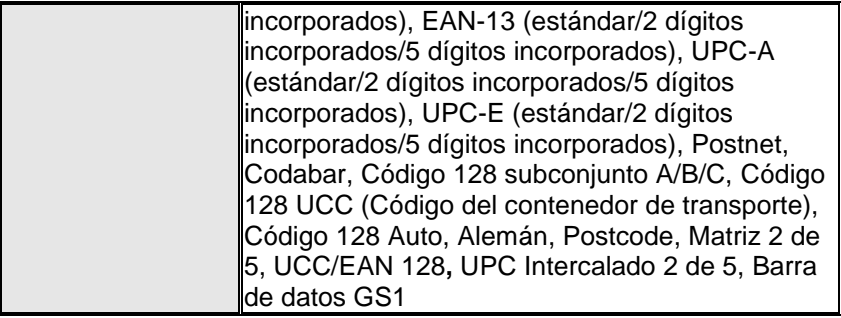

## Lenguaje Z de programación de impresoras PPLZ

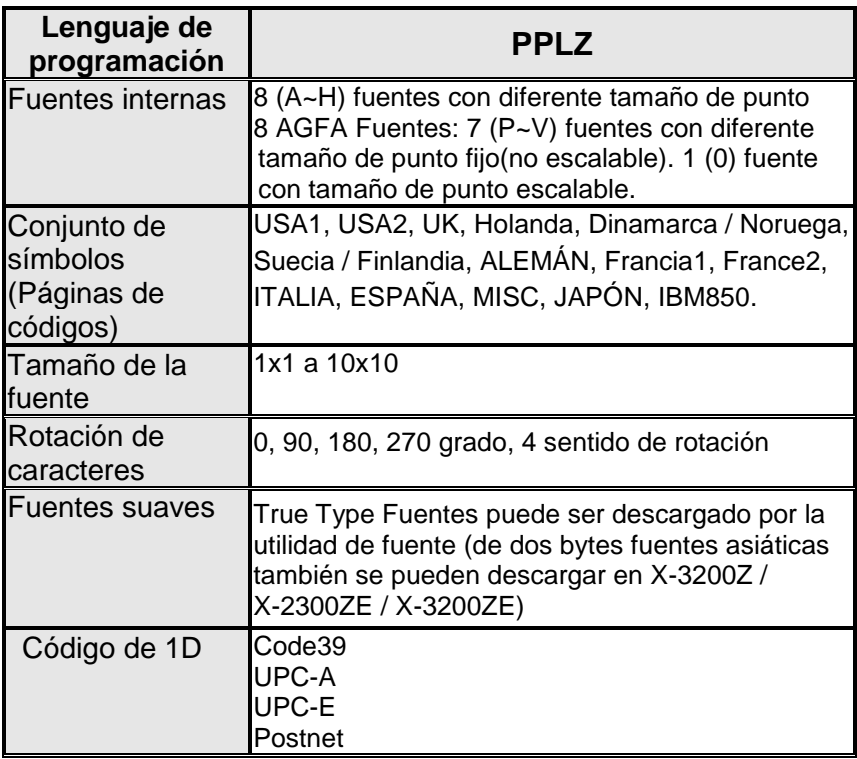

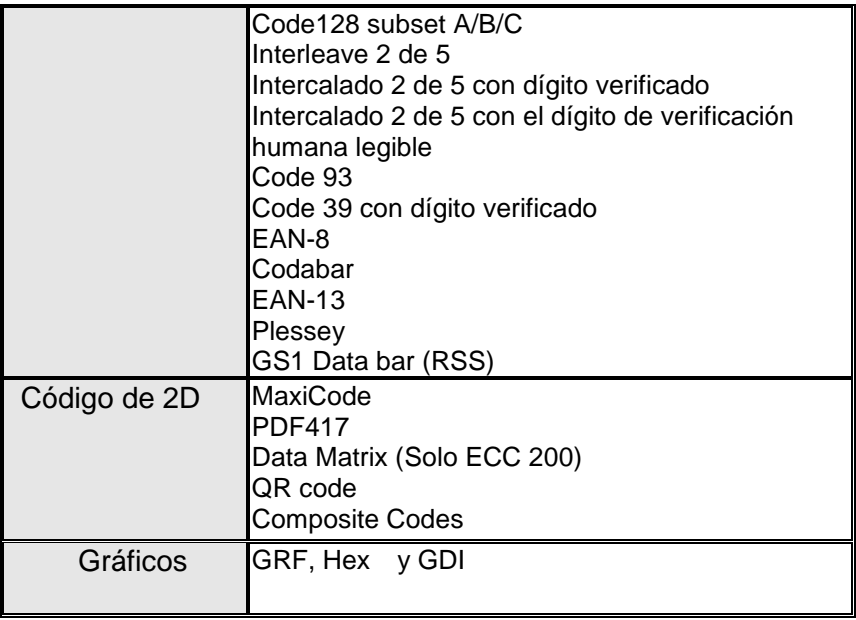

# Especificación de Interfaz

Interfaz USB

Asignación de las clavijas de la terminal de conexión

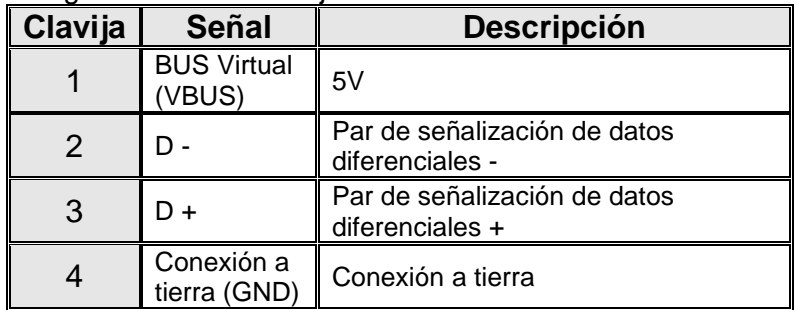

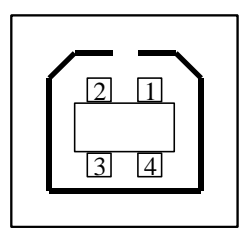

Serie USB "B" Interfaz del receptáculo

Interfaz serial

El conector RS232 en la impresora es un DB-8 hembra.
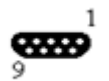

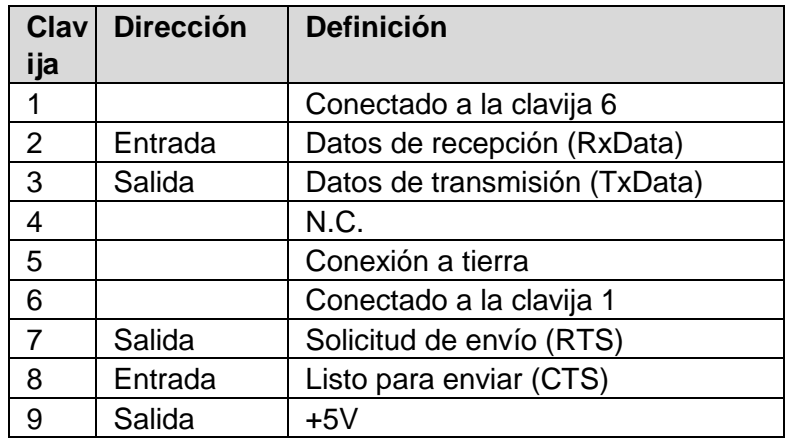

*Nota:*

*La clavija 9 está reservada para la unidad del dispositivo de teclado (KDU), por lo tanto no conecte estas clavijas si está utilizando un host general como una PC.*

Interfaz paralela (Centronics)

El puerto paralelo es un Centronics estándar de 36 clavijas, de conformidad con el estándar 1284 del Instituto de ingenieros eléctricos y electrónicos (IEEE) modo de compatibilidad). La asignación de clavijas es la siguiente:

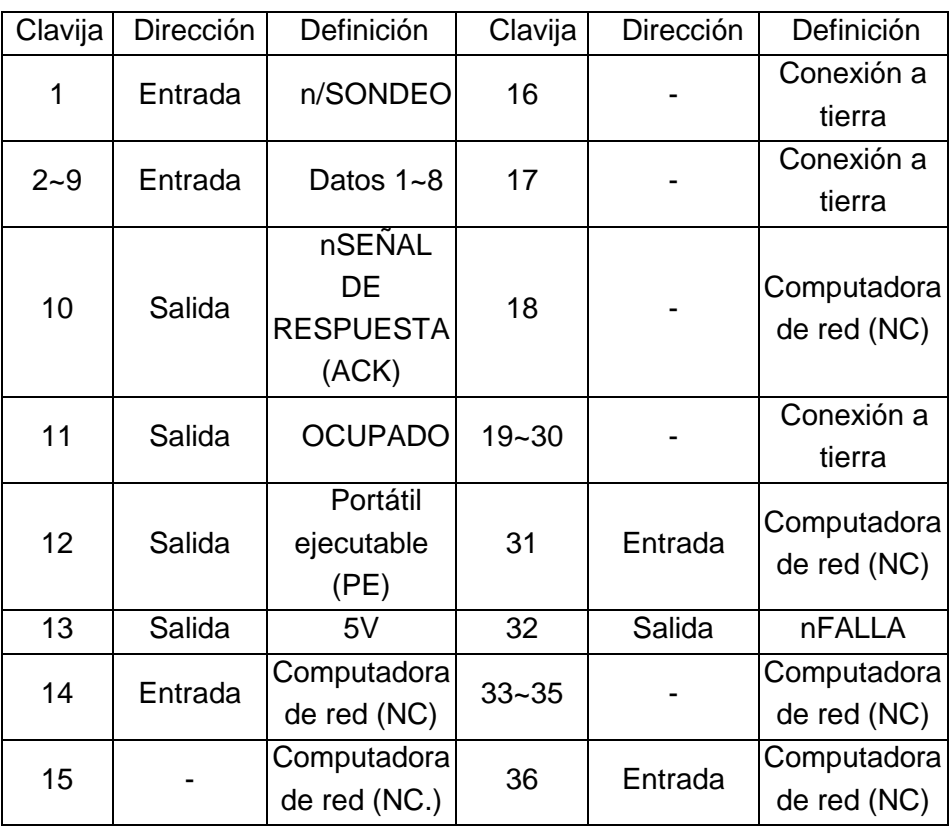

## Comprobación automática

Tanto el puerto serial como el paralelo de esta computadora se pueden activar al mismo tiempo, p.ej.: la impresora puede comunicarse simultáneamente con dos computadoras por medio de distintos puertos. Sin embargo, como no se ha hecho una conexión para el puerto de esta impresora, si ambas PC transmiten al mismo tiempo, los datos pueden dañarse en el búfer de recepción

## Interfaz Ethernet

Los siguientes puertos son compatibles con la comunicación Ethernet.

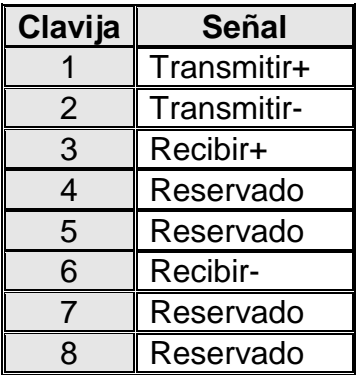

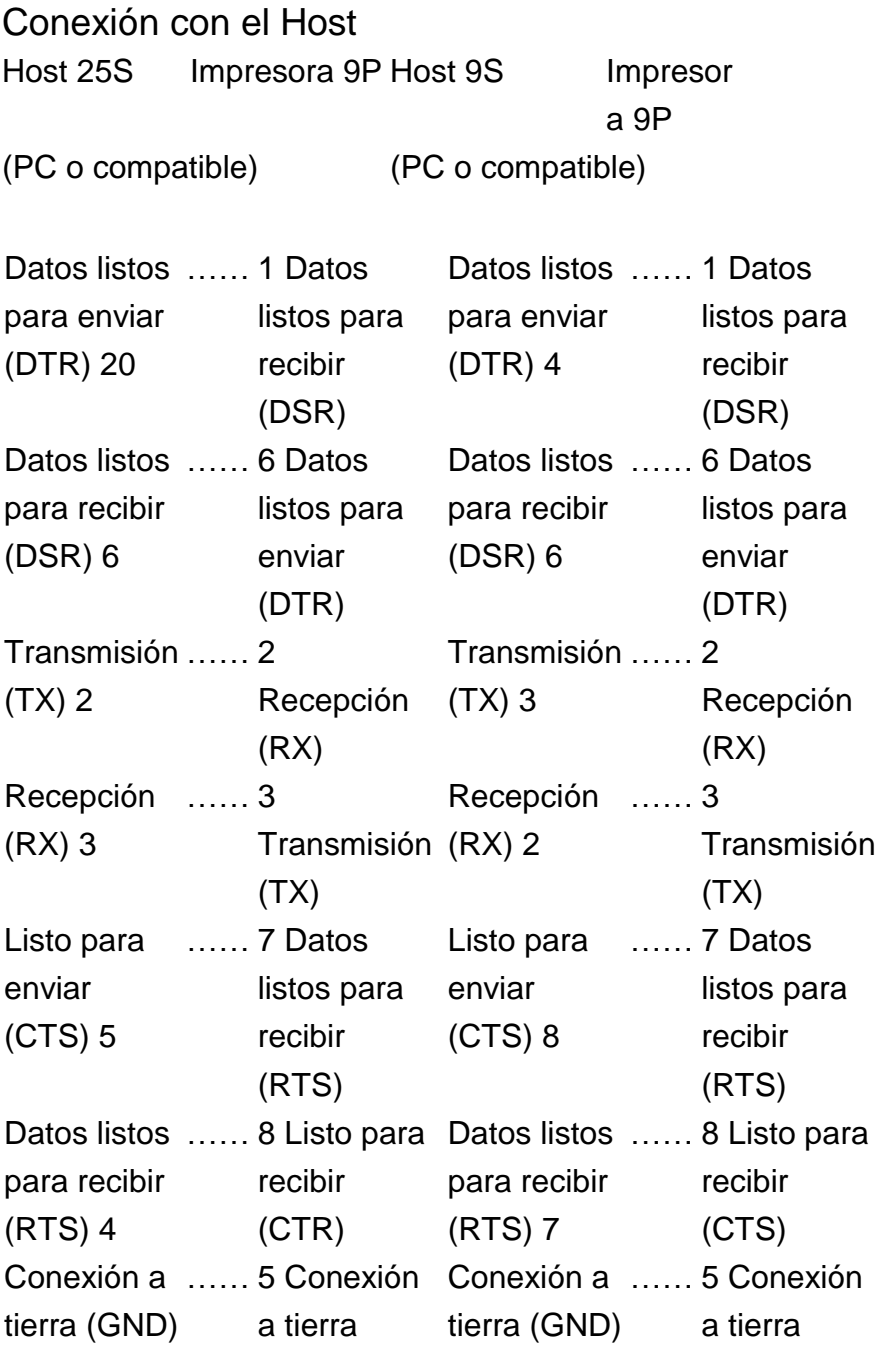

75

## **SERIE IMPRESORA COMPACTA Manual de usuari**o

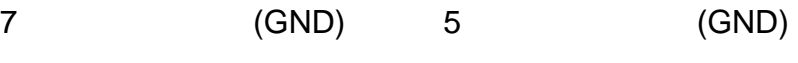

Alternativamente, usted puede simplemente conectar los 3 cables de la siguiente manera:

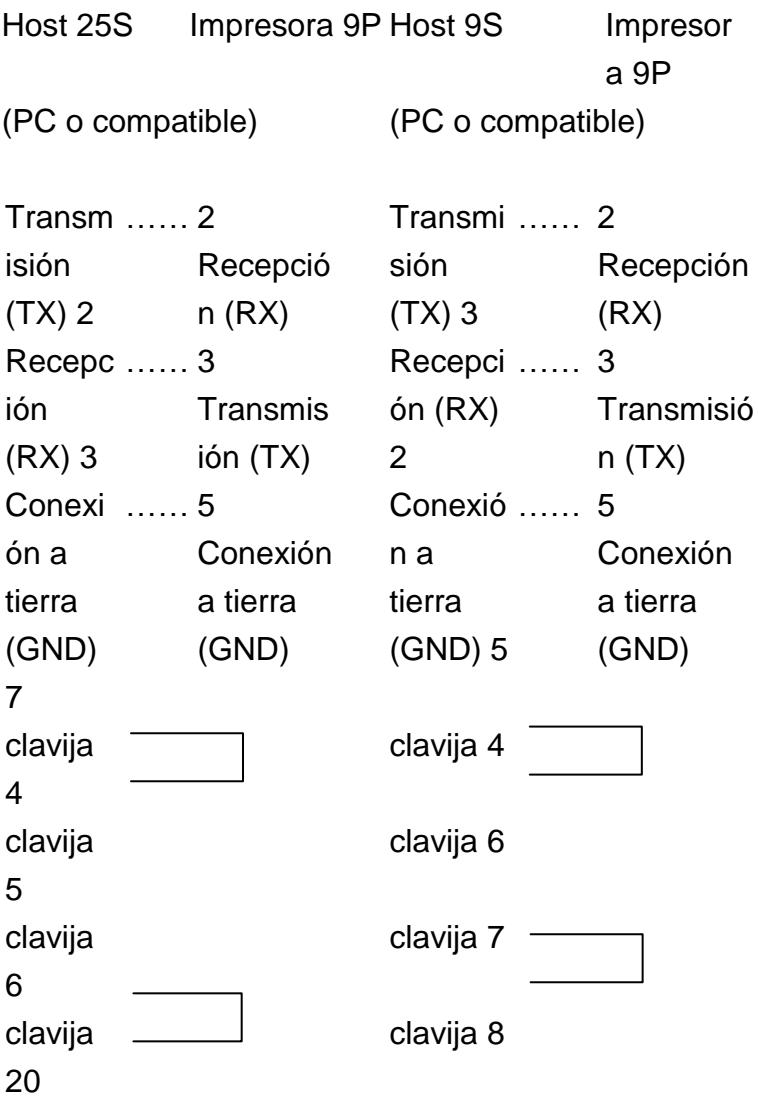

## **SERIE IMPRESORA COMPACTA Manual de usuari**o

La forma más sencilla para conectarla a otros host (no compatible con computadora) o terminales es:

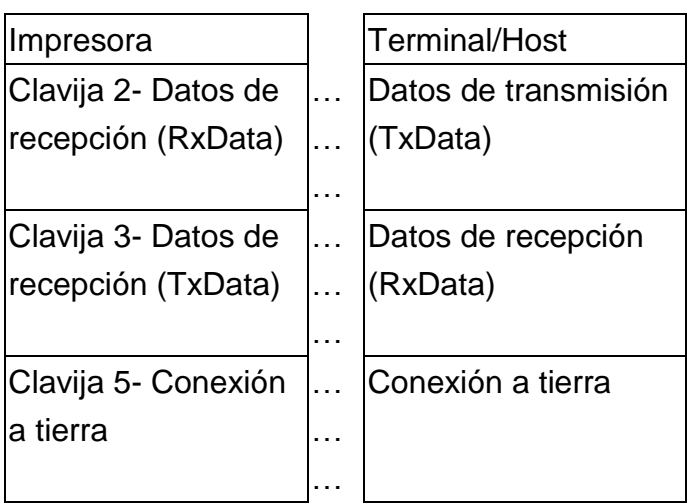

En general, siempre que la cantidad de datos no sea demasiado grande y se utilicen Xon/Xoff como control de flujo, no habrá problemas.

**Velocidad de transmisión:** 2400, 4800, 9600(predeterminada), 19200, 38400, 57600, 115200 baudios. (Programable por medio de comandos)

**Formato de datos:** a siempre bits de 8 datos, 1 bit de inicio y 1 bit de parada.

**Paridad:** a siempre sin paridad

**Protocolo de enlace:** XON/XOFF así como CTS/RTS (control de flujo de hardware).

Si ejecuta una aplicación con el controlador de impresora incluido en Windows y utiliza el puerto serial, debe verificar los parámetros anteriores y establecer el control de flujo en "Xon/Xoff" o "hardware".